# **Meet Minitab 15**

# for Windows®

**January 2007** 

ISBN 978-0925636-51-5 Printed in the USA

© 2006 by Minitab Inc. All rights reserved.

1st Printing, November 2006

Minitab<sup>®</sup> is a registered trademark of Minitab Inc. The Minitab logo<sup>™</sup>, Quality Companion by Minitab<sup>™</sup>, the Quality Companion by Minitab logo<sup>™</sup>, Quality Trainer by Minitab<sup>™</sup>, the Quality Trainer by Minitab logo<sup>™</sup>, Capability Sixpack<sup>™</sup>, Process Capability Sixpack<sup>™</sup>, ReportPad<sup>™</sup>, and StatGuide<sup>™</sup> are all trademarks of Minitab Inc.

All other marks referenced remain the property of their respective owners.

# **Table of Contents**

| 1 | Getting Started                               | 1-1  |
|---|-----------------------------------------------|------|
|   | Objectives                                    | 1-1  |
|   | Overview                                      | 1-1  |
|   | Typographical Conventions in this Book        | 1-2  |
|   | The Story                                     | 1-3  |
|   | Starting Minitab                              | 1-3  |
|   | Opening a Worksheet                           | 1-4  |
|   | What Next                                     | 1-6  |
| 2 | Graphing Data                                 | 2-1  |
|   | Objectives                                    | 2-1  |
|   | Overview                                      | 2-1  |
|   | Exploring the Data                            | 2-2  |
|   | Examining Relationships Between Two Variables | 2-8  |
|   | Using Graph Layout and Printing               | 2-11 |
|   | Saving Projects                               | 2-13 |
|   | What Next                                     | 2-14 |
| 3 | Analyzing Data                                | 3-1  |
|   | Objectives                                    | 3-1  |
|   | Overview                                      | 3-1  |
|   | Displaying Descriptive Statistics             | 3-2  |
|   | Performing an ANOVA                           | 3-4  |
|   | Using Minitab's Project Manager               | 3-10 |
|   | What Next                                     | 3-12 |
| 4 | Assessing Quality                             | 4-1  |
|   | Objectives                                    | 4-1  |
|   | Overview                                      | 4-1  |
|   | Evaluating Process Stability                  | 4-2  |
|   | Evaluating Process Capability                 | 4-8  |
|   | What Next                                     | 4-10 |

| 5 | Designing an Experiment5-1           |
|---|--------------------------------------|
|   | Objectives 5-1                       |
|   | Overview                             |
|   | Creating an Experimental Design 5-2  |
|   | Viewing the Design                   |
|   | Entering Data 5-5                    |
|   | Analyzing the Design                 |
|   | Drawing Conclusions                  |
|   | What Next 5-11                       |
| 6 | Using Session Commands6-1            |
|   | Objectives                           |
|   | Overview                             |
|   | Enabling and Typing Commands         |
|   | Rerunning a Series of Commands       |
|   | Repeating Analyses with Execs        |
|   | What Next 6-8                        |
| 7 | Generating a Report                  |
|   | Objectives                           |
|   | Overview                             |
|   | Using the ReportPad                  |
|   | Saving a Report 7-6                  |
|   | Copying a Report to a Word Processor |
|   | Using Embedded Graph Editing Tools   |
|   | What Next                            |
| 8 | Preparing a Worksheet                |
|   | Objectives 8-1                       |
|   | Overview                             |
|   | Getting Data from Different Sources  |
|   | Preparing the Worksheet for Analysis |
|   | What Novt 8 11                       |

| 9 Customizing Minitab                | 9-1   |
|--------------------------------------|-------|
| Objectives                           | 9-1   |
| Overview                             | 9-1   |
| Setting Options                      | 9-2   |
| Creating a Custom Toolbar            | 9-3   |
| Assigning Shortcut Keys              |       |
| Restoring Minitab's Default Settings |       |
| What Next                            |       |
| 10 Getting Help                      | 10-1  |
| Objectives                           | 10-1  |
| Overview                             | 10-1  |
| Getting Answers and Information      | 10-2  |
| Minitab Help Overview                | 10-4  |
| Help                                 | 10-6  |
| StatGuide                            | 10-8  |
| Session Command Help                 | 10-10 |
| What Next                            | 10-11 |
| 11 Reference                         | 11-1  |
| Objectives                           | 11-1  |
| Overview                             | 11-1  |
| The Minitab Environment              | 11-2  |
| Minitab Data                         | 11-5  |
| Quick Reference                      | 11-6  |
| Index                                | I-1   |

Documentation Additional Minitab Products How to Order Additional Products

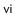

# **Getting Started**

### **Objectives**

In this chapter, you:

- Learn how to use *Meet Minitab*, page 1-1
- Start Minitab, page 1-3
- Open and examine a worksheet, page 1-4

### **Overview**

Meet Minitab introduces you to the most commonly used features in Minitab. Throughout the book, you use functions, create graphs, and generate statistics. The contents of Meet Minitab relate to the actions you need to perform in your own Minitab sessions. You use a sampling of Minitab's features to see the range of features and statistics that Minitab provides.

Most statistical analyses require a series of steps, often directed by background knowledge or by the subject area you are investigating. Chapters 2 through 5 illustrate the analysis steps in a typical Minitab session:

- Exploring data with graphs
- Conducting statistical analyses and procedures
- Assessing quality
- Designing an experiment

Chapters 6 through 9 provide information on:

- Using shortcuts to automate future analyses
- Generating a report
- Preparing worksheets
- Customizing Minitab to fit your needs

Chapter 10, *Getting Help*, includes information on getting answers and using Minitab Help features. Chapter 11, *Reference*, provides an overview of the Minitab environment, a discussion about the types and forms of data that Minitab uses, and quick-reference tables of actions and statistics available in Minitab.

You can work through Meet Minitab in two ways:

- From beginning to end, following the story of a fictional online bookstore through a common workflow
- By selecting a specific chapter to familiarize yourself with a particular area of Minitab

*Meet Minitab* introduces dialog boxes and windows when you need them to perform a step in the analysis. As you work, look for these icons for additional information:

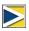

Provides notes and tips

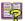

Suggests related topics in Minitab Help and StatGuide

### **Typographical Conventions in this Book**

Enter Denotes a key, such as the Enter key.

Alt +D Denotes holding down the first key and pressing the second key.

For example, while holding down the Alt key, press the D key.

File ➤ Exit Denotes a menu command, in this case choose Exit from the File

menu. Here is another example: Stat ➤ Tables ➤ Tally Individual Variables means open the Stat menu, then open the Tables submenu, and finally choose Tally Individual Variables.

Click **OK**. Bold text clarifies dialog box items and buttons and Minitab

commands.

Enter *Pulse1*. Italic text specifies text you need to enter.

1-2 Meet Minitab

The Story Getting Started

### The Story

An online book retail company has three regional shipping centers that distribute orders to consumers. Each shipping center uses a different computer system to enter and process order information. To integrate all orders and use the most efficient method company wide, the company wants to use the same computer system at all three shipping centers.

Throughout this book, you analyze data from the shipping centers as you learn to use Minitab. You create graphs and conduct statistical analyses to determine which computer system is the most efficient and results in the shortest delivery time.

After you identify the most efficient computer system, you focus on the data from this center. First, you create control charts to see whether the center's shipping process is in control. Then, you conduct a capability analysis to see whether the process is operating within specification limits. Finally, you conduct a designed experiment to further improve the shipping center's processes.

Additionally, you learn about session commands, generating a report, preparing a worksheet, and customizing Minitab.

### **Starting Minitab**

Before you begin your analysis, start Minitab and examine the layout of the windows.

#### Start Minitab

1 From the Windows Taskbar, choose Start ➤ Programs ➤ Minitab Solutions ➤ Minitab 15 Statistical Software English.

Minitab opens with two main windows visible:

- The Session window displays the results of your analysis in text format. Also, in this window, you can enter commands instead of using Minitab's menus.
- The Data window contains an open worksheet, which is similar in appearance to a spreadsheet. You can open multiple worksheets—each in a different Data window.

Chapter 1 Opening a Worksheet

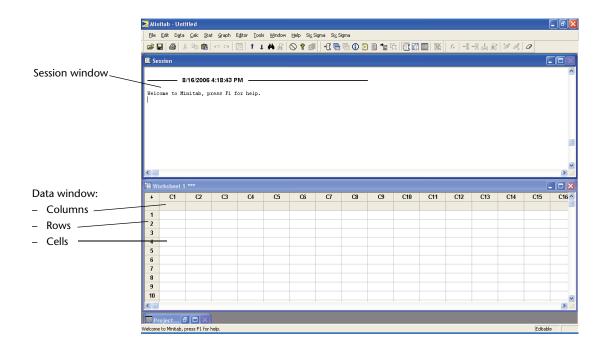

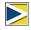

For more information on the Minitab environment, see *The Minitab Environment* on page 11-2.

### Opening a Worksheet

You can open a new, empty worksheet at any time. You can also open one or more files that contain data. When you open a file, you copy the contents of the file into the current Minitab project. Any changes you make to the worksheet while in the project will not affect the original file.

The data for the three shipping centers are stored in the worksheet SHIPPINGDATA.MTW.

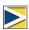

In some cases, you will need to prepare your worksheet before you begin an analysis. For information on setting up a worksheet, see Chapter 8, *Preparing a Worksheet*.

1-4 Meet Minitab

Opening a Worksheet Getting Started

## Open a worksheet

- Choose File ➤ Open Worksheet.
- 2 Click Look in Minitab Sample Data folder, near the bottom of the dialog box.
- **3** In the Sample Data folder, double-click Meet Minitab.

You can change the default folder for opening and saving Minitab files by choosing Tools ➤ Options ➤ General.

**4** Choose SHIPPINGDATA.MTW, then click **Open**. If you get a

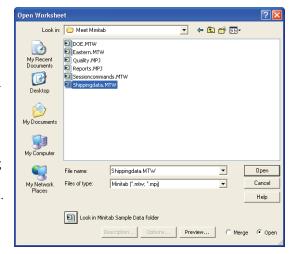

message box, check **Do not display this message again**, then click **OK**. To restore this message for every time you open a worksheet, return to Minitab's default settings. See *Restoring Minitab's Default Settings* on page 9-6.

# **Examine** worksheet

The data are arranged in columns, which are also called *variables*. The column number and name are at the top of each column. Each row in the worksheet represents a case, which is information on a single book order.

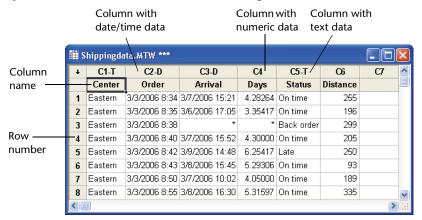

Minitab accepts three types of data: numeric, text, and date/time. This worksheet contains each type.

The data include:

- Shipping center name
- Order date
- Delivery date

Chapter 1 What Next

- Number of delivery days
- Delivery status ("On time" indicates that the book shipment was received on time; "Back order" indicates that the book is not currently in stock; "Late" indicates that the book shipment was received six or more days after ordered)

Distance from shipping center to delivery location

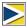

For more information about data types, see Minitab Data on page 11-5.

### What Next

Now that you have a worksheet open, you are ready to start using Minitab. In the next chapter, you use graphs to check the data for normality and examine the relationships between variables.

1-6 Meet Minitab

# > 2

# **Graphing Data**

### **Objectives**

In this chapter, you:

- Create and interpret an individual value plot, page 2-2
- Create a histogram with groups, page 2-4
- Edit a histogram, page 2-5
- Arrange multiple histograms on the same page, page 2-6
- Access Help, page 2-8
- Create and interpret scatterplots, page 2-9
- Edit a scatterplot, page 2-10
- Arrange multiple graphs on the same page, page 2-12
- Print graphs, page 2-13
- Save a project, page 2-13

### **Overview**

Before conducting a statistical analysis, you can use graphs to explore data and assess relationships among the variables. Also, graphs are useful to summarize findings and to ease interpretation of statistical results.

You can access Minitab's graphs from the Graph and Stat menus. Built-in graphs, which help you to interpret results and assess the validity of statistical assumptions, are also available with many statistical commands.

Graph features in Minitab include:

- A pictorial gallery from which to choose a graph type
- Flexibility in customizing graphs, from subsetting of data to specifying titles and footnotes

Chapter 2 Exploring the Data

 Ability to change most graph elements, such as fonts, symbols, lines, placement of tick marks, and data display, after the graph is created

Ability to automatically update graphs

This chapter explores the shipping center data you opened in the previous chapter, using graphs to compare means, explore variability, check normality, and examine the relationship between variables.

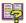

For more information on Minitab graphs:

- Go to Graphs in the Minitab Help index and then double-click the overview entry for details on Minitab graphs. To access the Help index, choose Help ➤ Help, then click the Index tab.
- Choose Help ➤ Tutorials ➤ Session One: Graphing Data for a step-by-step tutorial on using Minitab graphs and editing tools.

### **Exploring the Data**

Before conducting a statistical analysis, you should first create graphs that display important characteristics of the data.

For the shipping center data, you want to know the mean delivery time for each shipping center and how variable the data are within each shipping center. You also want to determine if the shipping center data follow a normal distribution so you that you can use standard statistical methods for testing the equality of means.

# Create an individual value plot

You suspect that delivery time is different for the three shipping centers. Create an individual value plot to compare the shipping center data.

- 1 If not continuing from the previous chapter, choose File ➤ Open Worksheet. If continuing from the previous chapter, go to step 4.
- 2 Click Look in Minitab Sample Data folder, near the bottom of the dialog box.
- **3** In the Sample Data folder, double-click Meet Minitab, then choose SHIPPINGDATA.MTW. Click **Open**.
- 4 Choose Graph ➤ Individual Value Plot.
  - For most graphs, Minitab displays a pictorial gallery. Your gallery choice determines the available graph creation options.
- 5 Under One Y, choose With Groups, then click OK.

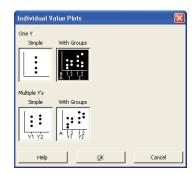

2-2 Meet Minitab

Exploring the Data Graphing Data

**6** In **Graph variables**, enter *Days*.

7 In Categorical variables for grouping (1-4, outermost first), enter Center.

To create a graph, you only need to complete the main dialog box. However, you can click any button to open dialog boxes to customize your graph.

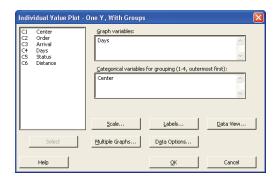

The list box on the left shows

the variables from the worksheet that are available for the analysis. The boxes on the right display the variables that you select for the analysis.

- 8 Click Data View. Check Mean connect line.
- **9** Click **OK** in each dialog box.

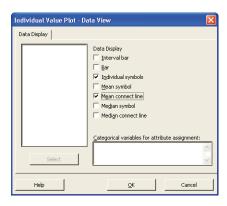

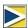

To select variables in most Minitab dialog boxes, you can: double-click the variables in the variables list box; highlight the variables in the list box, then choose **Select**; or type the variables' names or column numbers.

Graph window output

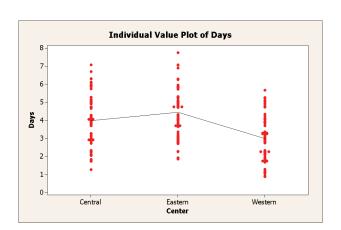

Chapter 2 Exploring the Data

## Interpret results

The individual value plots show that each center has a different mean delivery time. The Western center has a lower shipping time than the Central and Eastern centers. The variation within each shipping center seems about the same.

# Create a grouped histogram

Another way to compare the three shipping centers is to create a grouped histogram, which displays the histograms for each center on the same graph. The grouped histogram will show how much the data from each shipping center overlap.

- 1 Choose Graph ➤ Histogram.
- 2 Choose With Fit And Groups, then click OK.

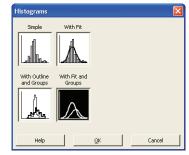

- **3** In **Graph variables**, enter *Days*.
- 4 In Categorical variables for grouping (0-3), enter *Center*.
- 5 Click OK.

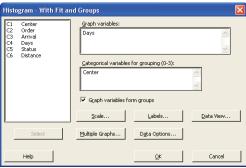

Graph window output

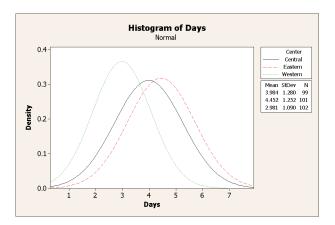

2-4 Meet Minitab

Exploring the Data Graphing Data

## Interpret results

As you saw in the individual value plot, the means for each center are different. The mean delivery times are:

Central - 3.984 days

Eastern — 4.452 days

Western - 2.981 days

The grouped histogram shows that the Central and Eastern centers are similar in mean delivery time and spread of delivery time. In contrast, the Western center mean delivery time is shorter and less spread out. Chapter 3, *Analyzing Data*, shows how to detect stastistically significant differences among means using analysis of variance.

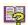

If your data change, Minitab can automatically update graphs. For more information, go to *Updating graphs* in the Minitab Help index.

### Edit histogram

Editing graphs in Minitab is easy. You can edit virtually any graph element. For the histogram you just created, you want to:

- Make the header text in the legend (the table with the center information) bold
- Modify the title

#### Change the legend table header font

- 1 Double-click the legend.
- 2 Click the **Header Font** tab.
- 3 Under Style, check Bold.
- 4 Click OK.

### Change the title

- 1 Double-click the title (*Histogram of Days*).
- **2** In **Text**, type *Histogram of Delivery Time*.
- 3 Click OK

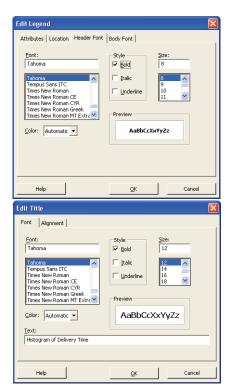

Chapter 2 Exploring the Data

Graph window output

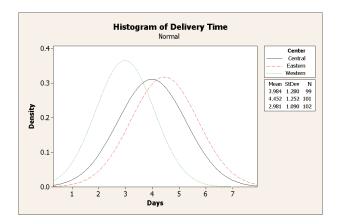

# Interpret results

The histogram now features a bold font for the legend heading and a more descriptive title.

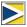

In addition to editing individual graphs, you can change the default settings for future graphs.

- To affect general graph settings, such as font attributes, graph size, and line types, choose Tools ➤ Options ➤ Graphics.
- To affect graph-specific settings, such as the scale type on histograms or the method for calculating the plotted points on probability plots, choose Tools ➤ Options ➤ Individual Graphs.

The next time you open an affected dialog box, your preferences are reflected.

# Create a paneled histogram

To determine if the shipping center data follow a normal distribution, create a paneled histogram of the time lapse between order and delivery date.

- 1 Choose Graph ➤ Histogram.
- **2** Choose With Fit, then click **OK**.

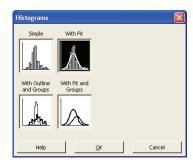

2-6 Meet Minitab

Exploring the Data Graphing Data

3 In Graph variables, enter Days.

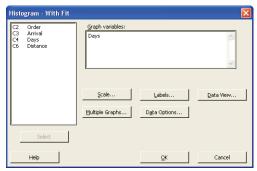

- 4 Click Multiple Graphs, then click the By Variables tab.
- 5 In By variables with groups in separate panels, enter *Center*.
- **6** Click **OK** in each dialog box.

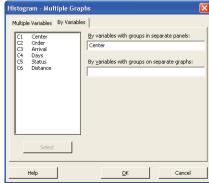

Graph window output

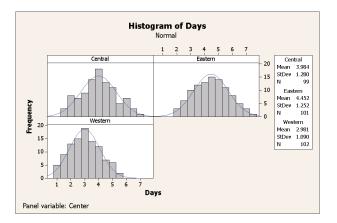

## Interpret results

The delivery times for each center are approximately normally distributed as shown by the distribution curves exhibiting the same pattern.

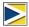

If you have fewer than 50 observations, you may want to use a normal probability plot (**Graph** > **Probability Plot**) to assess normality.

# **Examining Relationships Between Two Variables**

Graphs can help identify whether associations are present among variables and the strength of any associations. Knowing the relationship among variables can help to guide further analyses and determine which variables are important to analyze.

Because each shipping center serves a small regional delivery area, you suspect that distance to delivery site does not greatly affect delivery time. To verify this suspicion and eliminate distance as a potentially important factor, examine the relationship between delivery time and delivery distance.

#### **Access Help**

To find out which graph shows the relationship between two variables, use Minitab Help.

- 1 Choose Help ➤ Help.
- 2 Click the **Index** tab.
- **3** In **Type in the keyword to find**, type *Graphs* and then double-click the *Overview* entry to access the Help topic.
- 4 In the Help topic, under the heading Types of graphs, click Examine relationships between pairs of variables.

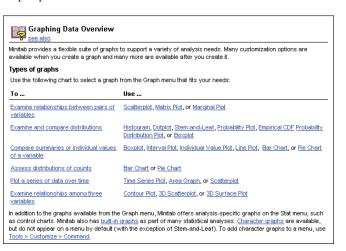

2-8 Meet Minitab

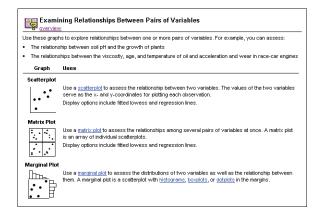

This Help topic suggests that a scatterplot is the best choice to see the relationship between delivery time and delivery distance.

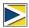

For help on any Minitab dialog box, click **Help** in the lower left corner of the dialog box or press <u>F1</u>. For more information on Minitab Help, see Chapter 10, *Getting Help*.

# Create a scatterplot

- 1 Choose Graph ➤ Scatterplot.
- **2** Choose **With Regression**, then click **OK**.

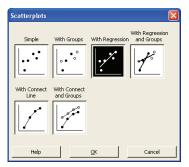

**3** Under **Y** variables, enter *Days*. Under **X** variables, enter *Distance*.

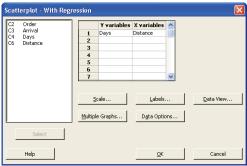

- 4 Click Multiple Graphs, then click the By Variables tab.
- 5 In By variables with groups in separate panels, enter *Center*.
- **6** Click **OK** in each dialog box.

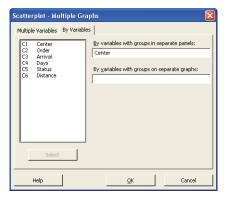

Graph window output

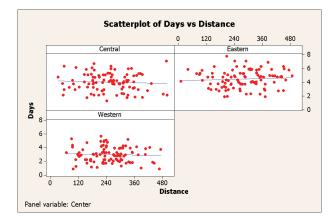

## Interpret results

The points on the scatterplot exhibit no apparent pattern at any of the three centers. The regression line for each center is relatively flat, suggesting that the proximity of a delivery location to a shipping center does not affect the delivery time.

# Edit scatterplot

To help your colleagues quickly interpret the scatterplot, you want to add a footnote to the plot.

- 1 Click the scatterplot to make it active.
- 2 Choose Editor ➤ Add ➤ Footnote.
- 3 In Footnote, type Relationship between delivery time and distance from shipping center.
- 4 Click OK.

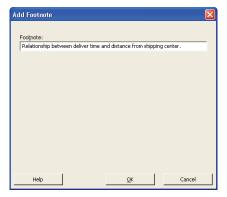

2-10 Meet Minitab

Graph window output

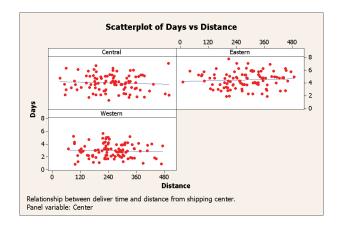

## Interpret results

The scatterplot now features a footnote that provides a brief interpretation of the results.

### **Using Graph Layout and Printing**

Use Minitab's graph layout tool to place multiple graphs on the same page. You can add annotations to the layout and edit the individual graphs within the layout.

To show your supervisor the preliminary results of the graphical analysis of the shipping data, display all four graphs on one page.

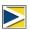

When you issue a Minitab command that you previously used in the same session, Minitab remembers the dialog box settings. To set a dialog box back to its defaults, press [F3].

# Create graph layout

1 With the scatterplot active, choose **Editor ➤ Layout Tool**. The active graph, the scatterplot, is already included in the layout.

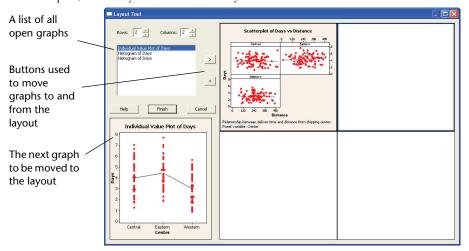

- 2 Click the scatterplot and drag it to the bottom right corner of the layout.
- 3 Click > to place the individual value plot in the upper-left corner of the layout.
- 4 Click to place the grouped histogram in the upper-right corner.
- **5** Click to place the paneled histogram in the lower-left corner.
- 6 Click Finish.

Graph window output

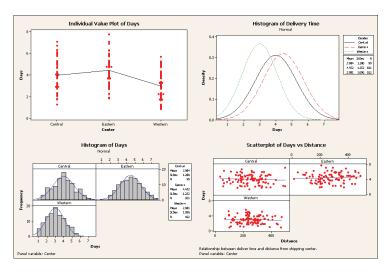

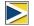

If the worksheet data change after you create a layout, Minitab does not automatically update the graphs in the layout. You must re-create the layout with the updated individual graphs.

2-12 Meet Minitab

Saving Projects Graphing Data

# Annotate the layout

You want to add a descriptive title to the layout.

- 1 Choose Editor ➤ Add ➤ Title.
- **2** In **Title**, type *Graphical Analysis of Shipping Center Data*. Click **OK**.

Graph window output

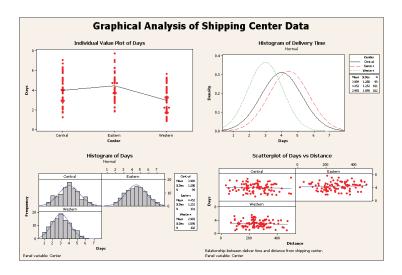

# Print graph layout

You can print an individual graph or a layout just as you would any other Minitab window.

- 1 Click the Graph window to make it active, then choose File ➤ Print Graph.
- 2 Click OK.

### **Saving Projects**

Minitab data are saved in worksheets. You can also save Minitab projects which can contain multiple worksheets. A Minitab project contains all your work, including the data, Session window output, graphs, history of your session, ReportPad contents, and dialog box settings. When you open a project, you can resume working where you left off.

Chapter 2 What Next

### Save a Minitab project

Save all of your work in a Minitab project.

 Choose File ➤ Save Project As.

2 In File name, type MY\_GRAPHS.MPJ.
Minitab automatically adds the extension .MPJ to the file name when you save the project.

3 Click Save.

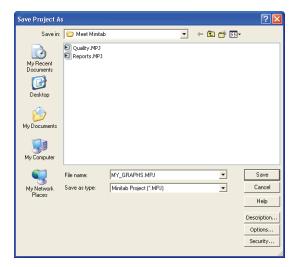

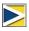

If you close a project before saving it, Minitab prompts you to save the project.

### **What Next**

The graphical output indicates that the three shipping centers have different delivery times for book orders. In the next chapter, you display descriptive statistics and perform an analysis of variance (ANOVA) to test whether the differences among the shipping centers are statistically significant.

2-14 Meet Minitab

# **Analyzing Data**

### **Objectives**

In this chapter, you:

- Display and interpret descriptive statistics, page 3-2
- Perform and interpret a one-way ANOVA, page 3-4
- Display and interpret built-in graphs, page 3-4
- Access the StatGuide, page 3-8
- Use the Project Manager, page 3-10

### **Overview**

The field of statistics provides principles and methodologies for collecting, summarizing, analyzing, and interpreting data, and for drawing conclusions from analysis results. Statistics can be used to describe data and to make inferences, both of which can guide decisions and improve processes and products.

### Minitab provides:

- Many statistical methods organized by category, such as regression, ANOVA, quality tools, and time series
- Built-in graphs to help you understand the data and validate results
- The ability to display and store statistics and diagnostic measures

This chapter introduces Minitab's statistical commands, built-in graphs, StatGuide, and Project Manager. You want to assess the number of late and back orders, and test whether the difference in delivery time among the three shipping centers is statistically significant.

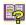

For more information on Minitab's statistical features, go to *Stat menu* in the Minitab Help index.

### **Displaying Descriptive Statistics**

Descriptive statistics summarize and describe the prominent features of data.

Use Display Descriptive Statistics to find out how many book orders were delivered on time, how many were late, and the number that were initially back ordered for each shipping center.

#### Display descriptive statistics

- 1 If continuing from the previous chapter, choose File ➤ New, then choose Minitab Project. Click OK. Otherwise, just start Minitab.
- 2 Choose File ➤ Open Worksheet.
- 3 Click Look in Minitab Sample Data folder, near the bottom of the dialog box.
- **4** In the Sample Data folder, double-click Meet Minitab, then choose SHIPPINGDATA.MTW. Click **Open**. This worksheet is the same one you used in Chapter 2, *Graphing Data*.
- 5 Choose Stat ➤ Basic Statistics ➤ Display Descriptive Statistics.
- **6** In Variables, enter *Days*.
- 7 In By variables (optional), enter Center Status.

For most Minitab commands, you only need to complete the main dialog box to execute the command. But, you can often use subdialog boxes to modify the analysis or display additional output, like graphs.

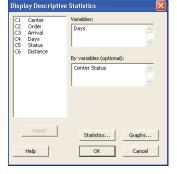

- 8 Click Statistics.
- 9 Uncheck First quartile, Median, Third quartile, N nonmissing, and N missing.

10 Check N total.

11 Click **OK** in each dialog box.

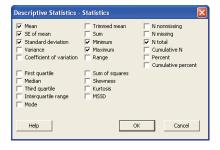

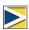

Changes made in the Statistics subdialog box affect the current session only. To change the default settings for future sessions, use **Tools** ➤ **Options** ➤ **Individual Commands** ➤ **Display Descriptive Statistics**. When you open the Statistics subdialog box again, it reflects your preferences.

3-2 Meet Minitab

Session window output

#### **Descriptive Statistics: Days**

#### Results for Center = Central

|          |            | Total |       |         |       |         |         |
|----------|------------|-------|-------|---------|-------|---------|---------|
| Variable | Status     | Count | Mean  | SE Mean | StDev | Minimum | Maximum |
| Days     | Back order | 6     | *     | *       | *     | *       | *       |
|          | Late       | 6     | 6.431 | 0.157   | 0.385 | 6.078   | 7.070   |
|          | On time    | 93    | 3.826 | 0.119   | 1.149 | 1.267   | 5.983   |

#### Results for Center = Eastern

|          |            | Total |       |         |       |         |         |
|----------|------------|-------|-------|---------|-------|---------|---------|
| Variable | Status     | Count | Mean  | SE Mean | StDev | Minimum | Maximum |
| Days     | Back order | 8     | *     | *       | *     | *       | *       |
|          | Late       | 9     | 6.678 | 0.180   | 0.541 | 6.254   | 7.748   |
|          | On time    | 92    | 4.234 | 0.112   | 1.077 | 1.860   | 5.953   |

#### Results for Center = Western

|          |            | Total |       |         |       |         |         |
|----------|------------|-------|-------|---------|-------|---------|---------|
| Variable | Status     | Count | Mean  | SE Mean | StDev | Minimum | Maximum |
| Days     | Back order | 3     | *     | *       | *     | *       | *       |
|          | On time    | 102   | 2.981 | 0.108   | 1.090 | 0.871   | 5.681   |

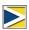

The Session window displays text output, which you can edit, add to the ReportPad, and print. The ReportPad is discussed in Chapter 7, *Generating a Report*.

## Interpret results

The Session window presents each center's results separately. Within each center, you can find the number of back, late, and on-time orders in the Total Count column.

- The Eastern shipping center has the most back orders (8) and late orders (9).
- The Central shipping center has the next greatest number of back orders (6) and late orders (6).
- The Western shipping center has the smallest number of back orders (3) and no late orders.

You can also review the Session window output for the mean, standard error of the mean, standard deviation, minimum, and maximum of order status for each center. These statistics are not given for back orders because no delivery information exists for these orders.

Chapter 3 Performing an ANOVA

### Performing an ANOVA

One of the most commonly used methods in statistical decisions is hypothesis testing. Minitab offers many hypothesis testing options, including t-tests and analysis of variance. Generally, a hypothesis test assumes an initial claim to be true, then tests this claim using sample data.

Hypothesis tests include two hypotheses: the null hypothesis (denoted by  $H_0$ ) and the alternative hypothesis (denoted by  $H_1$ ). The null hypothesis is the initial claim and is often specified using previous research or common knowledge. The alternative hypothesis is what you may believe to be true.

Based on the graphical analysis you performed in the previous chapter and the descriptive analysis above, you suspect that the difference in the average number of delivery days (response) across shipping centers (factor) is statistically significant. To verify this, perform a one-way ANOVA, which tests the equality of two or more means categorized by a single factor. Also, conduct a Tukey's multiple comparison test to see which shipping center means are different.

# Perform an ANOVA

- 1 Choose Stat ➤ ANOVA ➤ One-Way.
- 2 In Response, enter *Days*. In Factor, enter *Center*. In many dialog boxes for statistical commands, you can choose frequently used or required options. Use the subdialog box buttons to choose other options.
- 3 Click Comparisons.
- 4 Check Tukey's, family error rate, then click OK.

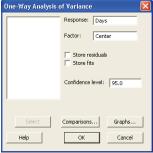

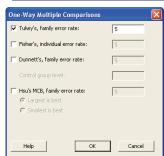

3-4 Meet Minitab

#### 5 Click Graphs.

For many statistical commands, Minitab includes built-in graphs that help you interpret the results and assess the validity of statistical assumptions.

- 6 Check Individual value plot and Boxplots of data.
- 7 Under Residual Plots, choose Four in one.
- **8** Click **OK** in each dialog box.

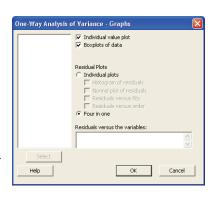

#### Session window output

#### One-way ANOVA: Days versus Center

$$S = 1.209$$
 R-Sq = 20.77% R-Sq(adj) = 20.24%

#### 

Individual 95% CIs For Mean Based on

Pooled StDev = 1.209

Tukey 95% Simultaneous Confidence Intervals All Pairwise Comparisons among Levels of Center

Individual confidence level = 98.01%

Center = Central subtracted from:

```
        Center
        Lower Center
        Upper Center
        Upper Center
        Upper Center
        Upper Center
        Upper Center
        Upper Center
        Upper Center
        Upper Center
        Upper Center
        Upper Center
        Upper Center
        Upper Center
        Upper Center
        Upper Center
        Upper Center
        Upper Center
        Upper Center
        Upper Center
        Upper Center
        Upper Center
        Upper Center
        Upper Center
        Upper Center
        Upper Center
        Upper Center
        Upper Center
        Upper Center
        Upper Center
        Upper Center
        Upper Center
        Upper Center
        Upper Center
        Upper Center
        Upper Center
        Upper Center
        Upper Center
        Upper Center
        Upper Center
        Upper Center
        Upper Center
        Upper Center
        Upper Center
        Upper Center
        Upper Center
        Upper Center
        Upper Center
        Upper Center
        Upper Center
        Upper Center
        Upper Center
        Upper Center
        Upper Center
        Upper Center
        Upper Center
        Upper Center
        Upper Center
        Upper Center
        Upper Center
        Upper Center
        Upper Center
        Upper Center
        Upper Center
        Upper Center
        Upper Center
        Upper Center
        Upper Center
```

Chapter 3 Performing an ANOVA

Center = Eastern subtracted from:

| Center  | Lower  | Center | Upper  |             | +   | +   | +   |
|---------|--------|--------|--------|-------------|-----|-----|-----|
| Western | -1.868 | -1.471 | -1.073 | (*)         |     |     |     |
|         |        |        |        |             | +   | +   | +   |
|         |        |        |        | <b>-1</b> 0 | 0.0 | 1 0 | 2 0 |

## Interpret results

The decision-making process for a hypothesis test can be based on the probability value (p-value) for the given test.

- If the p-value is less than or equal to a predetermined level of significance (α-level), then you reject the null hypothesis and claim support for the alternative hypothesis.
- If the p-value is greater than the  $\alpha$ -level, you fail to reject the null hypothesis and cannot claim support for the alternative hypothesis.

In the ANOVA table, the p-value (0.000) provides sufficient evidence that the average delivery time is different for at least one of the shipping centers from the others when  $\alpha$  is 0.05. In the individual 95% confidence intervals table, notice that none of the intervals overlap, which supports the theory that the means are statistically different. However, you need to interpret the multiple comparison results to see where the differences exist among the shipping center averages.

Tukey's test provides two sets of multiple comparison intervals:

- Central shipping center mean subtracted from Eastern and Western shipping center means
- Eastern shipping center mean subtracted from Western center mean

The first interval in the first set of the Tukey output is 0.068 to 0.868. That is, the mean delivery time of the Eastern center minus that of the Central center is somewhere between 0.068 and 0.868 days. Because the interval does not include zero, the difference in delivery time between the two centers is statistically significant. The Eastern center's deliveries take longer than the Central center's deliveries. You similarly interpret the other Tukey test results. The means for all shipping centers differ significantly because all of the confidence intervals exclude zero. Therefore, all the shipping centers have significantly different average delivery times. The Western shipping center has the fastest mean delivery time (2.981 days).

3-6 Meet Minitab

Performing an ANOVA Analyzing Data

Graph window output

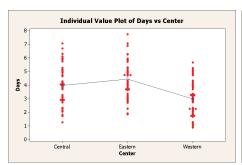

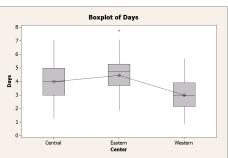

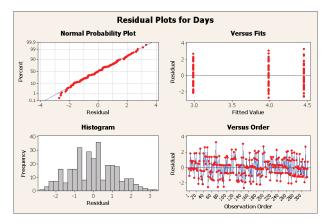

## Interpret results

The individual value plots and boxplots indicate that the delivery time varies by shipping center, which is consistent with the graphs from the previous chapter. The boxplot for the Eastern shipping center indicates the presence of one outlier (indicated by \*), which is an order with an unusually long delivery time.

Use residual plots, available with many statistical commands, to check statistical assumptions:

- Normal probability plot—to detect nonnormality. An approximately straight line indicates that the residuals are normally distributed.
- Histogram of the residuals—to detect multiple peaks, outliers, and nonnormality. The histogram should be approximately symmetric and bell-shaped.
- Residuals versus the fitted values—to detect nonconstant variance, missing higher-order terms, and outliers. The residuals should be scattered randomly around zero.
- Residuals versus order—to detect time-dependence of residuals. The residuals should exhibit no clear pattern.

Chapter 3 Performing an ANOVA

For the shipping data, the four-in-one residual plots indicate no violations of statistical assumptions. The one-way ANOVA model fits the data reasonably well.

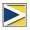

In Minitab, you can display each of the residual plots on a separate page. You can also create a plot of the residuals versus the variables.

#### Access StatGuide

You want more information on how to interpret a one-way ANOVA, particularly Tukey's multiple comparison test. Minitab StatGuide provides detailed information about the Session and Graph window output for most statistical commands.

- 1 Place your cursor anywhere in the one-way ANOVA Session window output.
- **2** Click on the Standard toolbar.

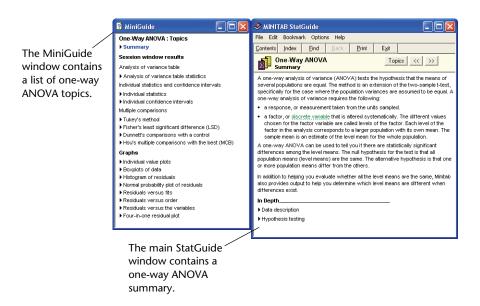

**3** You want to learn more about Tukey's multiple comparison method. In the MiniGuide window, click **Tukey's method**.

3-8 Meet Minitab

Performing an ANOVA Analyzing Data

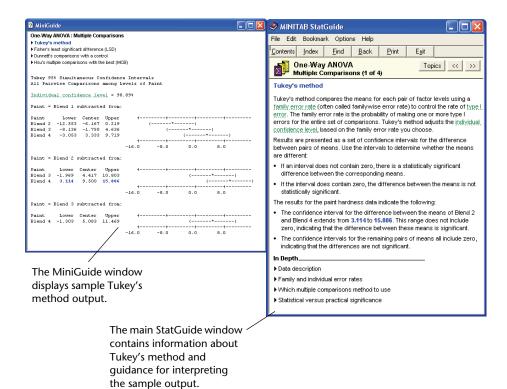

- 5 In the StatGuide window, choose File ➤ Exit.

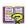

For more information about using the StatGuide, see *StatGuide* on page 10-8 or go to *StatGuide Overview* on the StatGuide Contents page.

#### Save project

Save all your work in a Minitab project.

- 1 Choose File ➤ Save Project As.
- 2 In File name, type MY\_STATS.MPJ.
- Click Save.

### Using Minitab's Project Manager

Now you have a Minitab project that contains a worksheet, several graphs, and Session window output from your analyses. The Project Manager helps you navigate, view, and manipulate parts of your Minitab project.

Use the Project Manager to view the statistical analyses you just conducted.

#### Open Project Manager

1 To access the Project Manager, click on the Project Manager toolbar or press Ctrl + [].

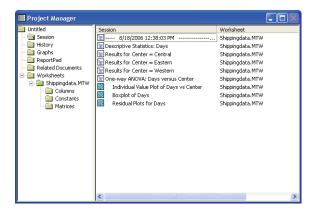

You can easily view the Session window output and graphs by choosing from the list in the right pane. You can also use the icons on the Project Manager toolbar to access different output.

For more information, see *Project Manager* on page 11-3.

### View Session window output

You want to review the one-way ANOVA output. To become familiar with the Project Manager toolbar, use the Show Session Folder icon on the toolbar, which opens the Session window.

- 1 Click on the Project Manager toolbar.
- 2 Double-click One-way ANOVA: Days versus Center in the left pane.

3-10 Meet Minitab

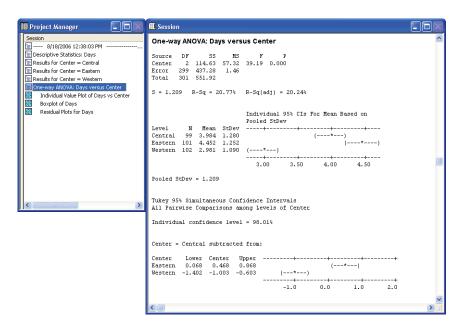

The Project Manager displays the one-way ANOVA Session window output in the right pane.

#### View graphs

You also want to view the boxplot again. Use the Show Graphs icon on the toolbar.

- 1 Click on the Project Manager toolbar.
- 2 In the left pane, double-click **Boxplot of Days by Center** in the left pane.

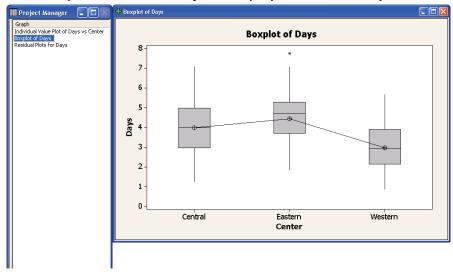

The Project Manager displays the boxplot in the Graph window in the right pane.

Meet Minitab 3-11

Chapter 3 What Next

#### **What Next**

The descriptive statistics and ANOVA results indicate that the Western center has the fewest late and back orders and the shortest delivery time. In the next chapter, you create a control chart and conduct a capability analysis to investigate whether the Western shipping center's process is stable over time and is capable of operating within specifications.

3-12 Meet Minitab

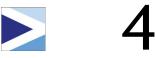

# **Assessing Quality**

## **Objectives**

In this chapter, you:

- Set options for control charts, page 4-2
- Create and interpret control charts, page 4-3
- Update a control chart, page 4-5
- View subgroup information, page 4-7
- Add a reference line to a control chart, page 4-7
- Conduct and interpret a capability analysis, page 4-9

#### **Overview**

Quality is the degree to which products or services meet the needs of customers. Common objectives for quality professionals include reducing defect rates, manufacturing products within specifications, and standardizing delivery time.

Minitab offers a wide array of methods to help you evaluate quality in an objective, quantitative way: control charts, quality planning tools, and measurement systems analysis (gage studies), process capability, and reliability/survival analysis. This chapter discusses control charts and process capability.

Features of Minitab control charts include:

- The ability to choose how to estimate parameters and control limits, as well as display tests for special causes and historical stages.
- Customizable attributes, such as adding a reference line, changing the scale, and modifying titles. As with other Minitab graphs, you can customize control charts when and after you create them.

Meet Minitab 4-1

Features of process capability commands include:

- The ability to analyze many data distribution types, such as normal, exponential, Weibull, gamma, Poisson, and binomial.
- An array of charts that can be used to verify that the process is in control and that the data follow the chosen distribution.

The graphical and statistical analyses conducted in the previous chapter show that the Western shipping center has the fastest delivery time. In this chapter, you determine whether the center's process is stable (in control) and capable of operating within specifications.

## **Evaluating Process Stability**

Use control charts to track process stability over time and to detect the presence of special causes, which are unusual occurrences that are not a normal part of the process.

Minitab plots a process statistic—such as a subgroup mean, individual observation, weighted statistic, or number of defects—versus a sample number or time. Minitab draws the:

- Center line at the average of the statistic
- Upper control limit (UCL) at 3 standard deviations above the center line
- Lower control limit (LCL) at 3 standard deviations below the center line

For all control charts, you can modify Minitab's default chart specifications. For example, you can define the estimation method for the process standard deviation, specify the tests for special causes, and display process stages by defining historical stages.

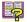

For additional information on Minitab's control charts, go to *Control Charts* in the Minitab Help index.

#### Set options for control charts

Before you create a control chart for the book shipping data, you want to specify options different from Minitab's defaults for testing the randomness of the data for all control charts.

The Automotive Industry Action Group (AIAG) suggests using the following guidelines to test for special causes:

- Test 1: 1 point > 3 standard deviations from center line
- Test 2: 9 points in a row on the same side of center line
- Test 3: 6 points in a row, all increasing or all decreasing

4-2 Meet Minitab

Also, in accordance with AIAG guidelines, for all future control charts, you want to use a value of 7 for tests 2 and 3. You can easily do this by setting options for your control charts analysis. When you set options, affected dialog boxes automatically reflect your preferences.

- Choose Tools ➤
   Options ➤ Control
   Charts and Quality
   Tools ➤ Tests.
- **2** Check the first three tests.
- **3** Under **K** for the second test, change the value to 7.
- 4 Under **K** for the third test, change the value to 7.
- 5 Click OK.

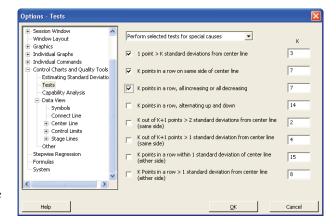

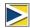

If you set options, you can restore Minitab's default settings at any time. For more information, see *Restoring Minitab's Default Settings* on page 9-6.

# $\overline{X}$ and S chart

Now you are ready to create a control chart to see whether the delivery process is stable over time. You randomly select 10 samples for 20 days to examine changes in the mean and variability of delivery time. Create an  $\overline{X}$  and S chart with which you can monitor the process mean and variability simultaneously. Use  $\overline{X}$  and S charts when you have subgroups of size 9 or more.

- 1 If continuing from the previous chapter, choose File ➤ New, then choose Minitab Project. Click OK. Otherwise, just start Minitab.
- 2 Choose File ➤ Open Project.
- 3 Navigate to C:\Program Files\Minitab 15\English\Sample Data\Meet Minitab. (Adjust this if you chose to install Minitab to a location other than the default.)
- 4 Choose QUALITY.MPJ. Click Open.
- 5 Choose Stat ➤ Control Charts ➤ Variables Charts for Subgroups ➤ Xbar-S.

To create a control chart, you only need to complete the main dialog box. However, you can click any button to select options for customizing your chart.

Meet Minitab 4-3

- 6 Choose All observations for a chart are in one column, then enter *Days*.
- 7 In Subgroup sizes, enter *Date*.

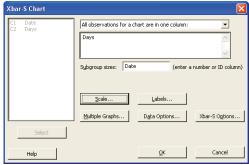

**8** Click **Xbar-S Options**, then click the **Tests** tab. Notice this dialog box reflects the tests and test values you specified earlier. (See *Set options for control charts* on page 4-2.)

You can click any tab to open dialog boxes to customize your control chart. Available tabs depend on whatever is appropriate for the chart type. Parameters, Estimate, Display, and Storage are available for all control charts. Stages, Tests, S Limits, and Box-Cox are available for most charts.

Other options are available for specific charts.

**9** Click **OK** in each dialog box.

Graph window output

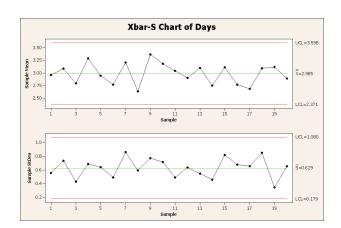

| Xbar-S Chart - Options | Xbar-S Chart - Options | Xbar-S Chart - Options | Xbar-S Chart - Options | Xbar-S Chart - Options | Xbar-S Chart - Options | Xbar-S Chart - Options | Xbar-S Chart - Options | Xbar-S Chart - Options | Xbar-S Chart - Options | Xbar-S Chart - Options | Xbar-S Chart - Options | Xbar-S Chart - Options | Xbar-S Chart - Options | Xbar-S Chart - Options | Xbar-S Chart - Options | Xbar-S Chart - Options | Xbar-S Chart - Options | Xbar-S Chart - Options | Xbar-S Chart - Options | Xbar-S Chart - Options | Xbar-S Chart - Options | Xbar-S Chart - Options | Xbar-S Chart - Options | Xbar-S Chart - Options | Xbar-S Chart - Options | Xbar-S Chart - Options | Xbar-S Chart - Options | Xbar-S Chart - Options | Xbar-S Chart - Options | Xbar-S Chart - Options | Xbar-S Chart - Options | Xbar-S Chart - Options | Xbar-S Chart - Options | Xbar-S Chart - Options | Xbar-S Chart - Options | Xbar-S Chart - Options | Xbar-S Chart - Options | Xbar-S Chart - Options | Xbar-S Chart - Options | Xbar-S Chart - Options | Xbar-S Chart - Options | Xbar-S Chart - Options | Xbar-S Chart - Options | Xbar-S Chart - Options | Xbar-S Chart - Options | Xbar-S Chart - Options | Xbar-S Chart - Options | Xbar-S Chart - Options | Xbar-S Chart - Options | Xbar-S Chart - Options | Xbar-S Chart - Options | Xbar-S Chart - Options | Xbar-S Chart - Options | Xbar-S Chart - Options | Xbar-S Chart - Options | Xbar-S Chart - Options | Xbar-S Chart - Options | Xbar-S Chart - Options | Xbar-S Chart - Options | Xbar-S Chart - Options | Xbar-S Chart - Options | Xbar-S Chart - Options | Xbar-S Chart - Options | Xbar-S Chart - Options | Xbar-S Chart - Options | Xbar-S Chart - Options | Xbar-S Chart - Options | Xbar-S Chart - Options | Xbar-S Chart - Options | Xbar-S Chart - Options | Xbar-S Chart - Options | Xbar-S Chart - Options | Xbar-S Chart - Options | Xbar-S Chart - Options | Xbar-S Chart - Options | Xbar-S Chart - Options | Xbar-S Chart - Options | Xbar-S Chart - Options | Xbar-S Chart - Options | Xbar-S Chart - Options | Xbar-S Chart - Opti

Meet Minitab

# $\frac{\text{Interpret}}{X} \text{ and S chart}$

The data points for the Western shipping center fall within the bounds of the control limits, and do not display any nonrandom patterns. Therefore, the process mean and process standard deviation appear to be in control (stable). The mean  $(\overline{X})$ , is 2.985, and the average standard deviation  $(\overline{S})$  is 0.629.

# Update control chart

Graph updating allows you to update a graph when the data change without re-creating the graph. Graph updating is available for all graphs in the Graph menu (except Stem-and-Leaf) and all control charts.

After creating the  $\overline{X}$  and S chart, the Western shipping center manager gives you more data collected on 3/23/2006. Add the data to the worksheet and update the control chart.

#### Add the data to the worksheet

You need to add both date/time data to C1 and numeric data to C2.

- 1 Click the Data window to make it active.
- 2 Place your cursor in any cell in C1, then press End to go to the bottom of the worksheet.
- **3** To add the date 3/23/2006 to rows 201–210:
  - First, type 3/23/2006 in row 201 in C1.
  - Then, select the cell containing 3/23/2006, place the cursor over the Autofill handle in the lower-right corner of the highlighted cell. When the mouse is over the handle, a cross symbol (+) appears. Press Ctrl and drag the cursor to row 210 to fill the cells with the repeated date value. When you hold Ctrl down, a superscript cross appears above the Autofill cross symbol (+\*), indicating that repeated, rather than sequential, values will be added to the cells.

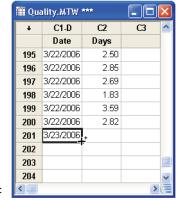

**4** Add the following data to C2, starting in row 201:

3.60 2.40 2.80 3.21 2.40 2.75 2.79 3.40 2.58 2.50

Meet Minitab 4-5

If the data entry arrow is facing downward, pressing **Enter** moves the cursor to the next cell down.

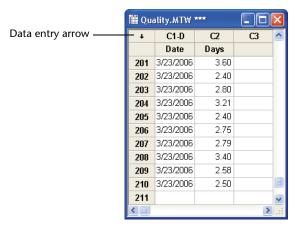

**5** Verify that you entered the data correctly.

#### Update the control chart

1 Right-click the  $\overline{X}$  and S chart and choose Update Graph Now.

Graph window output

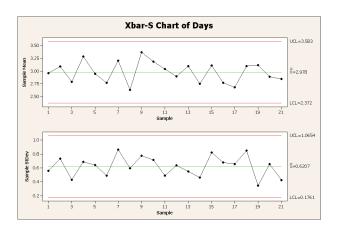

The  $\overline{X}$  and S chart now includes the new subgroup. The mean ( $\overline{X}$  = 2.978) and standard deviation ( $\overline{S}$  = 0.6207) have changed slightly, but the process still appears to be in control.

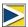

To update all graphs and control charts automatically:

- 1 Choose Tools ➤ Options ➤ Graphics ➤ Other Graphics Options.
- 2 Check On creation, set graph to update automatically when data change.

4-6 Meet Minitab

# View subgroup information

As with any Minitab graph, when you move your mouse over the points in a control chart, you see various information about the data.

You want to find out the mean of sample 9, the subgroup with the largest mean.

**1** Move your mouse over the data point for sample 9.

Graph window output

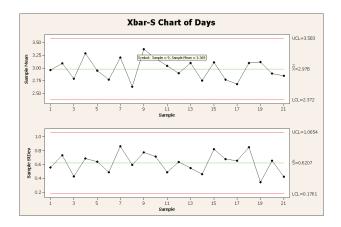

# Interpret results

The data tip shows that sample 9 has a mean delivery time of 3.369 days.

# Add reference line

A goal for the online bookstore is for all customers to receive their orders in 3.33 days (80 hours) on average, so you want to compare the average delivery time for the Western shipping center to this target. You can show the target level on the  $\overline{X}$  chart by adding a reference line.

- 1 Right-click the X̄ chart (the top chart), and choose Add ➤ Reference Lines.
- **2** In Show reference lines at Y values, type 3.33.
- 3 Click OK.

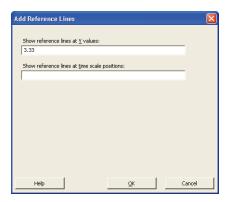

Meet Minitab 4-7

Graph window output

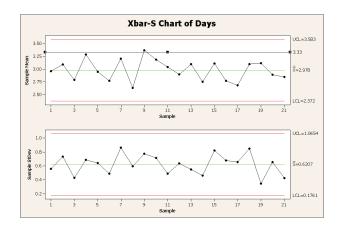

# Interpret results

The center line  $(\overline{X})$  is well below the reference line, indicating that, on average, the Western shipping center delivers books faster than the target of 3.33 days. Only subgroup 9 has a delivery time that falls above the reference line (> 3.33).

# **Evaluating Process Capability**

After you determine that a process is in statistical control, you want to know whether the process is capable—does it meet specifications and produce "good" parts or results? You determine capability by comparing the spread of the process variation to the width of the specification limits. If the process is not in control before you assess its capability, you may get incorrect estimates of process capability.

In Minitab, you can assess process capability graphically by drawing capability histograms and capability plots. These graphs help you assess the distribution of the data and verify that the process is in control. Capability indices, or statistics, are a simple way of assessing process capability. Because process information is reduced to a single number, you can use capability statistics to compare the capability of one process to another. Minitab offers capability analysis for many distribution types, including normal, exponential, Weibull, gamma, Poisson, and binomial.

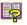

For more information on process capability, go to *Process Capability* in the Minitab Help index.

4-8 Meet Minitab

# Conduct capability analysis

Now that you know the delivery process is in control, conduct a capability analysis to determine whether the book delivery process is within specification limits and results in acceptable delivery times. The target value of the delivery process is 3.33 days. The upper specification limit (USL) is 6 (an order that is received after 6 days is considered late); no lower specification limit (LSL) is identified. The distribution is approximately normal, so you can use a normal capability analysis.

- 1 Choose Stat ➤ Quality Tools ➤ Capability Analysis ➤ Normal.
- 2 Under Data are arranged as, choose Single column. Enter *Days*.
- 3 In Subgroup size, enter *Date*.
- **4** In **Upper spec**, type 6.
- 5 Click Options. In Target (adds Cpm to table), type 3.33.

As with other Minitab commands, you can modify a capability analysis either by specifying information in the main dialog box or by clicking one of the subdialog box buttons.

6 Click **OK** in each dialog box.

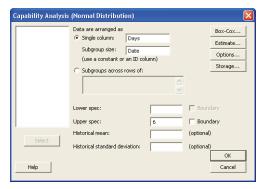

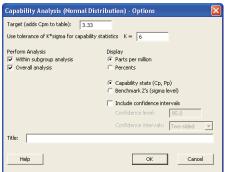

Graph window output

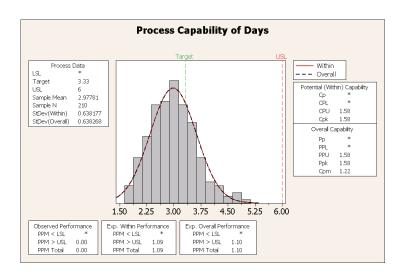

Meet Minitab 4-9

Chapter 4 What Next

# Interpret results

All the potential and overall capability statistics are larger than 1.33 (a generally accepted minimum value), indicating the Western shipping center's process is capable and, therefore, delivers orders in an acceptable amount of time.

The Cpm value (the ratio of the specification spread, USL – LSL, to the square root of the mean squared deviation from the target value) is 1.22, which indicates that the process does not meet the target value. The  $\overline{X}$  chart with the reference line shows that the process average fell below the target value, indicating favorable results. You conclude that customers, on average, are getting their orders sooner than the goal of 3.33 days.

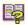

For more information on how to interpret capability analyses, go to the capability analysis topics in the StatGuide.

#### Save project

Save all of your work in a Minitab project.

- 1 Choose File ➤ Save Project As.
- 2 In File name, type MY\_QUALITY.MPJ.
- 3 Click Save.

#### What Next

The quality analysis indicates that the Western shipping center's process is in control and is capable of meeting specification limits. In the next chapter, you design an experiment and analyze the results to investigate ways to further improve the order and delivery process at the Western shipping center.

4-10 Meet Minitab

# Designing an Experiment

## **Objectives**

In this chapter, you:

- Become familiar with designed experiments in Minitab, page 5-1
- Create a factorial design, page 5-2
- View a design and enter data in the worksheet, page 5-5
- Analyze a design and interpret results, page 5-6
- Create and interpret main effects and interaction plots, page 5-9

#### **Overview**

Design of experiments (DOE) capabilities provide a method for simultaneously investigating the effects of multiple variables on an output variable (response). These experiments consist of a series of runs, or tests, in which purposeful changes are made to input variables or factors, and data are collected at each run. Quality professionals use DOE to identify the process conditions and product components that influence quality and then determine the input variable (factor) settings that maximize results.

Minitab offers four types of designed experiments: factorial, response surface, mixture, and Taguchi (robust). The steps you follow in Minitab to create, analyze, and graph an experimental design are similar for all design types. After you conduct the experiment and enter the results, Minitab provides several analytical and graphing tools to help you understand the results. While this chapter demonstrates the typical steps for creating and analyzing a factorial design, you can apply these steps to any design you create in Minitab.

Meet Minitab 5-1

Features of Minitab DOE commands include:

- Catalogs of experimental designs from which you can choose, to make creating a design easier
- Automatic creation and storage of your design once you have specified its properties
- Ability to display and store diagnostic statistics, to help you interpret the results
- Graphs that assist you in interpreting and presenting the results

In this chapter, you want to further improve the amount of time it takes to get orders to customers from the Western shipping center. After evaluating many potentially important factors, you decide to investigate two factors that may decrease the time to prepare an order for shipment: the order processing system and packing procedure.

The Western center is experimenting with a new order processing system and you want to determine if it will speed up order preparation. The center also has two different packing procedures and you want to investigate which one is more efficient. You decide to conduct a factorial experiment to find out which combination of factors results in the shortest time to prepare an order for shipment. The results of this experiment will help you make decisions about the order processing system and packing procedures used in the shipping center.

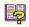

For more information on the types of designs that Minitab offers, go to *DOE* in the Minitab Help index.

## Creating an Experimental Design

Before you can enter or analyze measurement data in Minitab, you must first create an experimental design and store it in the worksheet. Depending on the requirements of your experiment, you can choose from a variety of designs. Minitab helps you select a design by providing a list of all the available designs. Once you have chosen the design and its features, Minitab automatically creates the design and stores it in the worksheet for you.

#### Select design

You want to create a factorial design to examine the relationship between two factors, order processing system and packing procedure, and the time it takes to prepare an order for shipping.

1 If continuing from the previous chapter, choose File ➤ New, then choose Minitab Project. Click OK. Otherwise, just start Minitab.

5-2 Meet Minitab

# 2 Choose Stat ➤ DOE ➤ Factorial ➤ Create Factorial Design.

When you create a design in Minitab, initially only two buttons are enabled, **Display Available Designs** and **Designs**. The other buttons are enabled after you complete the **Designs** subdialog box.

#### 3 Click Display Available Designs.

For most design types, Minitab displays all the possible designs and number of required runs in the **Display Available Designs** dialog box.

- **4** Click **OK** to return to the main dialog box.
- 5 Under Type of Design, choose 2-level factorial (default generators).
- **6** In Number of factors, choose 2.
- 7 Click Designs.

The box at the top shows all available designs for the design type and the number of factors you chose. In this example, because you are conducting a factorial design with two factors, you have only one option: a full factorial design with four runs. A two-level design with two factors has  $2^2$  (or four) possible factor combinations.

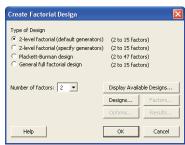

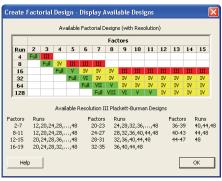

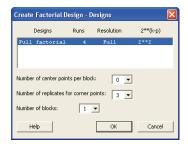

- **8** In Number of replicates for corner points, choose 3.
- **9** Click **OK** to return to the main dialog box. Notice that Minitab enables the remaining buttons.

Name factors and set factor levels

Minitab enters the names and levels you enter for each factor into the worksheet and uses the names as the labels for the factors on the analysis output and graphs. If you do not enter factor levels, Minitab sets the low level at -1 and the high level at 1.

Meet Minitab 5-3

- 1 Click Factors.
- 2 Click the first row of the Name column to change the name of the first factor. Then, use the arrow keys to navigate within the table, moving across rows or down columns. In the row for:
- Factor Name Type Low High
  A OrderSystem Text Naw Current
  B Pack Text A B
- Factor A, type OrderSystem in Name, New in Low, and Current in High. Under Type, choose Text.
- Factor B, type *Pack* in Name, A in Low, and B in High. Under Type, choose Text.
- 3 Click **OK** to return to the main dialog box.

# Randomize and store design

By default, Minitab randomizes the run order of all design types, except Taguchi designs. Randomization helps to ensure that the model meets certain statistical assumptions and can also help reduce the effects of factors not included in the study.

Setting the base for the random data generator ensures you obtain the same run order every time you create the design. While you usually would not do this in practice, setting the base gives the same run order that is used in this example.

- 1 Click Options.
- 2 In Base for random data generator, type 9.
- **3** Make sure **Store design in worksheet** is checked. Click **OK** in each dialog box.

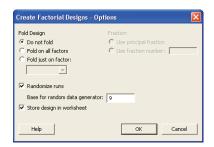

5-4 Meet Minitab

## Viewing the Design

Every time you create a design, Minitab stores design information and factors in worksheet columns. Open the Data window to see the structure of a typical design. You can also open the worksheet DOE.MTW in the Meet Minitab data folder, which includes the design and the response data.

#### View design

1 Choose Window ➤ Worksheet 1.

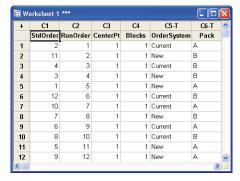

The RunOrder column (C2), which is randomly determined, indicates the order in which you should collect data. If you do not randomize a design, the StdOrder and RunOrder columns are the same.

In this example, because you did not add center points or block the design, Minitab sets all the values in C3 and C4 to 1. The factors are stored in columns C5 and C6, labeled OrderSystem and Pack. Because you entered the factor levels in the **Factors** subdialog box, you see the actual levels in the worksheet.

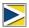

You can use **Stat** ➤ **DOE** ➤ **Display Design** to switch back and forth between a random and standard order display, and between a coded and uncoded display in the worksheet.

To change the factor settings or names, use **Stat** ➤ **DOE** ➤ **Modify Design**. If you only need to change the factor names, you can type them directly in the Data window.

## **Entering Data**

After you conduct the experiment and collect the data, you can enter the data into the worksheet. The characteristic you measure is called a response.

In this example, you measure the number of hours needed to prepare an order for shipment. You obtained the following data from the experiment:

14.72 9.62 13.81 7.97 12.52 13.78 14.64 9.41 13.89 13.89 12.57 14.06

Meet Minitab 5-5

Chapter 5 Analyzing the Design

# Enter data into worksheet

1 In the Data window, click the column name cell of C7 and type *Hours*.

**2** Type the observed hours listed above into the Hours column of the Data window.

You can enter data in any columns except in those containing design information. You can also enter multiple responses for an experiment, one per column.

| III Worksheet 1 **** □□ 🗵 |          |          |          |        |             |      |       | X   |
|---------------------------|----------|----------|----------|--------|-------------|------|-------|-----|
| +                         | C1       | C2       | СЗ       | C4     | C5-T        | C6-T | C7    | ^   |
|                           | StdOrder | RunOrder | CenterPt | Blocks | OrderSystem | Pack | Hours |     |
| 1                         | 2        | 1        | 1        | 1      | Current     | A    | 14.72 |     |
| 2                         | 11       | 2        | 1        | 1      | New         | В    | 9.62  |     |
| 3                         | 4        | 3        | 1        | 1      | Current     | В    | 13.81 |     |
| 4                         | 3        | 4        | 1        | 1      | New         | В    | 7.97  |     |
| 5                         | 1        | 5        | 1        | 1      | New         | A    | 12.52 |     |
| 6                         | 12       | 6        | 1        | 1      | Current     | В    | 13.78 |     |
| 7                         | 10       | 7        | 1        | 1      | Current     | A    | 14.64 |     |
| 8                         | 7        | 8        | 1        | 1      | New         | В    | 9.41  |     |
| 9                         | 6        | 9        | 1        | 1      | Current     | A    | 13.89 |     |
| 10                        | 8        | 10       | 1        | 1      | Current     | В    | 13.89 |     |
| 11                        | 5        | 11       | 1        | 1      | New         | A    | 12.57 |     |
| 12                        | 9        | 12       | 1        | 1      | New         | A    | 14.06 | ~   |
| <                         |          |          |          |        |             |      | >     | .:: |

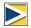

Print a data collection form by choosing **File > Print Worksheet** and making sure **Print Grid Lines** is checked. Use this form to record measurements while you conduct the experiment.

# **Analyzing the Design**

Now that you have created a design and collected the response data, you can fit a model to the data and generate graphs to evaluate the effects. Use the results from the fitted model and graphs to see which factors are important for reducing the number of hours needed to prepare an order for shipment.

#### Fit a model

Because you have created and stored a factorial design, Minitab enables the DOE ➤ Factorial menu commands Analyze Factorial Design and Factorial Plots. At this point, you can fit a model or generate plots, depending on the design. In this example, you fit the model first.

- Choose Stat ➤ DOE ➤ Factorial ➤ Analyze Factorial Design.
- **2** In **Responses**, enter *Hours*.

You must enter a response column before you can open the subdialog boxes.

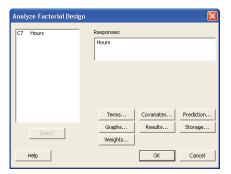

5-6 Meet Minitab

3 Click Terms. Check to make sure that A: OrderSystem, B: Pack and AB are in the Selected Terms box.

When analyzing a design, always use the **Terms** subdialog box to select the terms to include in the model. You can add or remove factors and interactions by using the arrow buttons. Use the check boxes to include blocks and center points in the model.

Analyze Factorial Design - Terms

Include terms in the model up through order:

Available Terms:

A: OxdexSyste
B: Pack
B: Pack
B: Pack
AB

Include blocks in the model
Include center points in the model

Help
OK
Cancel

- 4 Click OK.
- 5 Click Graphs.
- 6 Under Effects Plots, check Normal and Pareto.

Effects plots are only available in factorial designs. Residual plots, helpful in checking model assumptions, can be displayed for all design types.

7 Click **OK** in each dialog box.

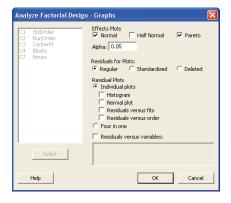

# Identify important effects

You can use both the Session window output and the two effects plots to determine which effects are important to your process. First, look at the Session window output.

Session window output

#### Factorial Fit: Hours versus OrderSystem, Pack

Estimated Effects and Coefficients for Hours (coded units)

| Term             | Effect | Coef   | SE Coef | T     | Р     |
|------------------|--------|--------|---------|-------|-------|
| Constant         |        | 12.573 | 0.1929  | 65.20 | 0.000 |
| OrderSystem      | 3.097  | 1.548  | 0.1929  | 8.03  | 0.000 |
| Pack             | -2.320 | -1.160 | 0.1929  | -6.01 | 0.000 |
| OrderSystem*Pack | 1.730  | 0.865  | 0.1929  | 4.49  | 0.002 |

S = 0.668069 PRESS = 8.0337 R-Sq = 93.79% R-Sq(pred) = 86.02% R-Sq(adj) = 91.46%

Meet Minitab 5-7

Chapter 5 Analyzing the Design

Analysis of Variance for Hours (coded units)

| Source             | DF | Seq SS  | Adj SS  | Adj MS  | F     | Р     |
|--------------------|----|---------|---------|---------|-------|-------|
| Main Effects       | 2  | 44.9152 | 44.9152 | 22.4576 | 50.32 | 0.000 |
| 2-Way Interactions | 1  | 8.9787  | 8.9787  | 8.9787  | 20.12 | 0.002 |
| Residual Error     | 8  | 3.5705  | 3.5705  | 0.4463  |       |       |
| Pure Error         | 8  | 3.5705  | 3.5705  | 0.4463  |       |       |
| Total              | 11 | 57.4645 |         |         |       |       |

Estimated Coefficients for Hours using data in uncoded units

| Term             | Coef     |
|------------------|----------|
| Constant         | 12.5733  |
| OrderSystem      | 1.54833  |
| Pack             | -1.16000 |
| OrderSystem*Pack | 0.865000 |

Alias Structure I OrderSystem Pack OrderSystem\*Pack

You fit the full model, which includes the two main effects and the two-way interaction. Use the p-values (P) in the Estimated Effects and Coefficients table to determine which effects are significant. Using  $\alpha = 0.05$ , the main effects for order processing system (OrderSystem) and packing procedure (Pack) and the OrderSystem\*Pack interaction are statistically significant; that is, their p-values are less than 0.05.

# Interpret effects plots

Next, evaluate the normal probability plot and the Pareto chart of the standardized effects to see which effects influence the response, Hours.

To make the normal probability plot the active window, choose Window ➤ Effects Plot for Hours.

Significant terms are identified by a square symbol. OrderSystem (A), Pack (B), and OrderSystem\*Pack (A\*B) are significant  $(\alpha = 0.05)$ .

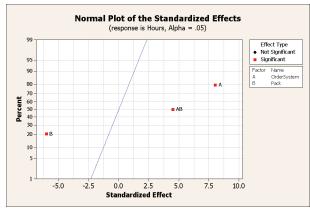

2 To make the Pareto chart the active window, choose Window ➤ Effects Pareto for Hours.

5-8 Meet Minitab

Minitab displays the absolute value of the effects on the Pareto chart. Any effects that extend beyond the reference line are significant at the default level of 0.05.

OrderSystem (A), Pack (B) and OrderSystem\*Pack (A\*B) are all significant ( $\alpha = 0.05$ ).

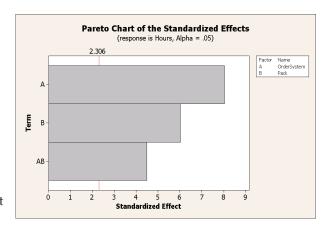

## **Drawing Conclusions**

# Display factorial plots

Minitab provides design-specific graphs you can use to interpret your results.

In this example, you generate two factorial plots that enable you to visualize the effects—a main effects plot and an interaction plot.

- 1 Choose Stat ➤ DOE ➤ Factorial ➤ Factorial Plots.
- 2 Check Main Effects Plot, then click Setup.

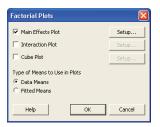

- **3** In **Responses**, enter *Hours*.
- **4** Select the terms you want to plot:
  - Click A:OrderSystem under Available. Then click → to move A:OrderSystem factor to Selected.
  - Repeat these actions to move B:Pack to
     Selected. Click OK.

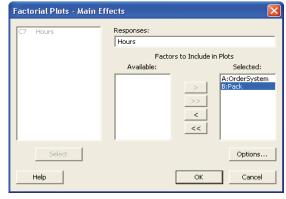

- 5 Check Interaction Plot, then click Setup.
- **6** Repeat steps 3 and 4.

Meet Minitab 5-9

Chapter 5 Drawing Conclusions

7 Click **OK** in each dialog box.

#### **Evaluate plots**

Examine the plot that shows the effect of using the new versus current order processing system, or using packing procedure A versus B. These one-factor effects are called main effects.

1 Choose Window ➤ Main Effects Plot for Hours to make the main effects plot active.

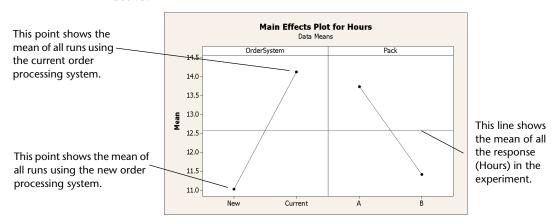

The order processing system and packing procedure have a similar effect on order preparation time. That is, the line connecting the mean responses for the new and current order processing system has a slope similar to slope of the line connecting the mean response for packing procedure A and packing procedure B. The plot also indicates that orders using:

- The new order processing system took less time than orders that used the current order processing system.
- Packing procedures B took less time than orders that used packing procedure A

If there were no significant interactions between the factors, a main effects plot would adequately describe where you can get the biggest payoff for changes to your process. Because the interaction in this example is significant, you should next examine the interaction plot. A significant interaction between two factors can affect the interpretation of the main effects.

5-10 Meet Minitab

2 Choose Window ➤ Interaction Plot for Hours to make the interaction plot active.

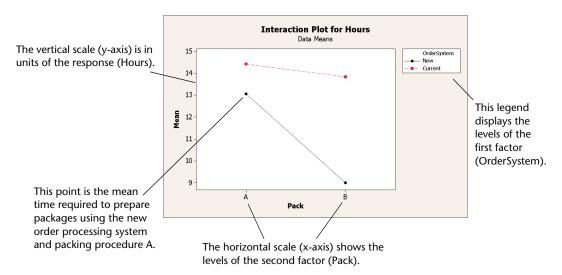

An interaction plot shows the impact that changing the settings of one factor has on another factor. Because an interaction can magnify or diminish main effects, evaluating interactions is extremely important.

The plot shows that book orders processed with the new order processing system and packing procedure B took the fewest hours to prepare (about 9 hours). Orders processed with the current order processing system and packing procedure A took the longest to prepare (about 14.5 hours). Because the slope of the line for the new order processing system is steeper, you conclude that the packing procedure has a greater effect when the new order processing system is used versus the current order processing system.

Based on the results of the experiment, you recommend that the Western shipping center use the new order processing system and packing procedure B to speed up the book shipping process.

#### **Save Project**

- 1 Choose File ➤ Save Project As.
- 2 Double-click Meet Minitab. In **File name**, enter MY\_DOE.MPJ.
- 3 Click Save.

#### What Next

The factorial experiment indicates you can decrease the time it takes to prepare orders at the Western shipping center by using the new order processing system and

Meet Minitab 5-11

Chapter 5 What Next

packing procedure B. In the next chapter, you learn how to use command language and create and run Execs to quickly rerun an analysis when new data are collected.

5-12 Meet Minitab

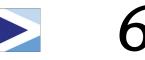

# Using Session Commands

## **Objectives**

In this chapter, you:

- Enable and type session commands, page 6-2
- Conduct an analysis using session commands, page 6-3
- Rerun a series of session commands with Command Line Editor, page 6-5
- Create and run an Exec, page 6-7

#### **Overview**

Each menu command has a corresponding session command. Session commands consist of a main command and, in most cases, one or more subcommands. Commands are usually easy-to-remember words, such as PLOT, CHART, or SORT. Both main commands and subcommands can be followed by a series of arguments, which can be columns, constants, or matrices, text strings, or numbers.

Session commands can be:

- Typed into the Session window or the Command Line Editor.
- Copied from the History folder to the Command Line Editor. (When you use menu commands, Minitab generates and stores the corresponding session commands in the History folder.)
- Copied and saved in a file called an Exec, which can be reexecuted and shared with others or used in future sessions.

Meet Minitab 6-1

Use session commands to quickly rerun an analysis in current or future sessions or as an alternative to menu commands. Some users find session commands quicker to use than menu commands once they become familiar with them.

The Western shipping center continuously collects and analyzes shipping time when new data are available. In Chapter 4, Assessing Quality, you conducted a capability analysis on data from March. In this chapter, you conduct a capability analysis on data from April using session commands.

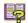

To learn more about session commands, choose Help ➤ Help, then click Session Commands under References.

## **Enabling and Typing Commands**

One way to use session commands is to directly type the commands and subcommands at the command prompt in the Session window. However, Minitab does not display the command prompt by default. To enter commands directly into the Session window, you must enable this prompt.

#### Enable session commands

- 1 If continuing from the previous chapter, choose File ➤ New, then choose Minitab Project and click OK. Otherwise, just start Minitab.
- 2 Choose File ➤ Open Worksheet.
- **3** Click **Look in Minitab Sample Data folder**, near the bottom of the dialog box.
- 4 In the Sample Data folder, double-click Meet Minitab, then choose SESSIONCOMMANDS.MTW. Click Open.
- 5 Click the Session window to make it active.
- 6 Choose Editor ➤ Enable Commands. A check appears next to the menu item.

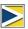

To change the default options and enable session commands for all future sessions:

- Choose Tools ➤ Options ➤ Session Window ➤ Submitting Commands.
   Under Command Language, click Enable.

6-2 Meet Minitab

#### Examine Session window

With the command prompt enabled, you can now type session commands in the Session window.

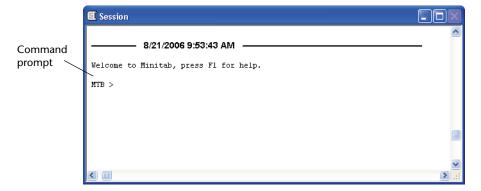

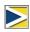

When you execute a command from a menu and session commands are enabled, the corresponding session command appears in the Session window along with your text output. This technique provides a convenient way to learn session commands.

# Conduct an analysis with session commands

In Chapter 4, Assessing Quality, you conducted a capability analysis to determine whether shipping times were within specifications (less than six delivery days). To perform this analysis, you used Stat ➤ Quality Tools ➤ Capability Analysis ➤ Normal. Then, using two different dialog boxes, you entered several variables and values.

To continue evaluating shipping times at the Western shipping center, you plan to repeat this analysis at regular intervals. When you collect new data, you can re-create this chart using just a few session commands, instead of filling out multiple dialog boxes. Analyze the April shipping data using session commands.

- 1 In the Session window, at the MTB > prompt, type: CAPABILITY 'Days' 'Date';
- 2 Press Enter).

The semicolon indicates that you want to type a subcommand.

Meet Minitab 6-3

Notice that the MTB > prompt becomes SUBC>, allowing you to add subcommands for the various options used in the earlier capability analysis.

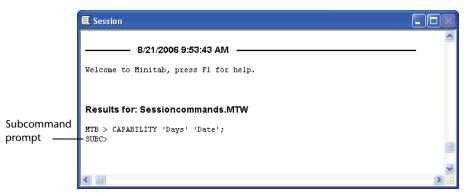

**3** At the SUBC> prompt, type:

USPEC 6;

- 4 Press Enter.
- **5** At the SUBC> prompt, type:

TARGET 3.33.

6 Press Enter.

The period indicates the end of a command sequence.

Minitab displays the capability analysis for the April shipping data.

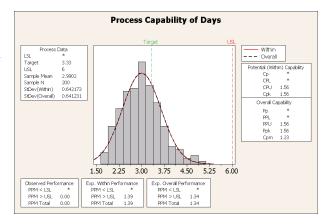

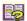

For more information on session commands, including command and subcommand syntax, type *Help* at the command prompt followed by the first four letters of the command name. For general information on syntax notation, go to **Help** > **Help**, then click **Session Commands** under **References**. Go to *Notation for session commands* in the Session Command Help index.

6-4 Meet Minitab

# **Rerunning a Series of Commands**

Minitab generates corresponding session commands for most of the menu commands you used, and stores them in the Project Manager's History folder. Rather than repeat all the previous steps of your analysis using the menus, you can simply rerun these commands by selecting them in the History folder and choosing Edit ➤ Command Line Editor.

Session commands for the capability analysis you just conducted are stored in the History folder. Use the History folder and the Command Line Editor to re-create the capability analysis.

# Open History folder

- 1 Choose Window ➤ Project Manager.
- **2** Click the **History** folder.

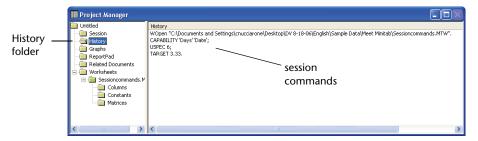

The right pane of the Project Manager contains all the session commands generated during a Minitab session. These commands are stored regardless of whether the command prompt is enabled.

When you select any portion of the session commands in the History folder, those commands automatically appear in the Command Line Editor when you open it.

# Reexecute a series of commands

1 To highlight the capability analysis session commands, click CAPABILITY 'Days' 'Date'; then press Shift and click TARGET 3.33.

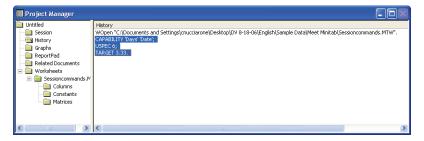

Meet Minitab 6-5

- 2 Choose Edit ➤ Command Line Editor.
- 3 Click Submit Commands.

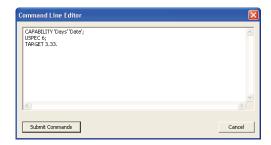

Graph window output

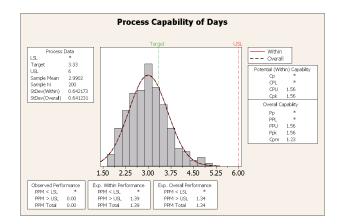

You have re-created the capability analysis in just a few simple steps.

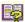

If you edit a graph or a control chart, Minitab does not automatically generate session commands for the changes made. However, you can generate the session commands, including all editing changes, by using:

- Editor ➤ Copy Command Language, which copies the commands to the clipboard.
- Editor ➤ Duplicate Graph, which re-creates the graph and stores the session commands in the History folder.

For more information on **Copy Command Language** and **Duplicate Graph**, go to *Editor menu* and choose the *Graph window* subentry in the Minitab Help index.

# Repeating Analyses with Execs

An Exec is a text file containing a series of Minitab commands. To repeat an analysis without using menu commands or typing session commands, save the commands as an Exec and then run the Exec.

6-6 Meet Minitab

The commands stored in the History folder that you used to rerun the above series of commands with the **Command Line Editor** can also be saved as an Exec and executed at any time.

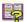

For more information about Execs and other more complex macros, choose **Help ➤ Help**, then click **Macros** under **References**.

#### Create an Exec from the History folder

Save the capability analysis session commands as an Exec. You can use this Exec to continuously analyze the shipping data.

- 1 Choose Window ➤ Project Manager.
- 2 Click the **History** folder.
- **3** To select the capability analysis session commands, click CAPABILITY 'Days' 'Date';, then press (Shift) and click TARGET 3.33.
- **4** Right-click the selected text and choose **Save As**.

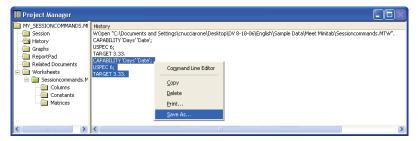

- 5 In File name, type SHIPPINGGRAPHS.
- **6** In Save as type, choose Exec Files (\*.MTB). Click Save.

# Reexecute commands

You can repeat this analysis at any time by running the Exec.

- 1 Choose File ➤ Other Files ➤ Run an Exec.
- 2 Click Select File.
- **3** Select the file SHIPPINGGRAPHS.MTB, then click **Open**.

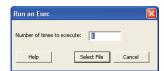

Meet Minitab 6-7

Chapter 6 What Next

Graph window output

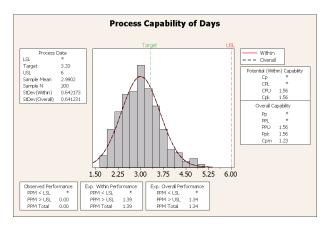

Minitab executes the commands in the Exec to generate the capability analysis. Because you can run the Exec using any worksheet (as long as the column names match), you can share this file with other Minitab users who need to do the same analysis. For example, the Western shipping center may want to share the capability analysis Exec with the Central and Eastern shipping centers so they can conduct the same analysis on their own shipping data. If you want to use the Exec with a different worksheet or with different column, edit the Exec using a text editor such as Notepad.

#### Save project

Save all of your work in a Minitab project.

- 1 Choose File ➤ Save Project As.
- 2 In File name, type MY\_SESSIONCOMMANDS.MPJ.
- 3 Click Save.

#### What Next

You learned how to use session commands as an alternative to menu commands and as a way to quickly rerun an analysis. In the next chapter, you create a report to show the results of your analysis to your colleagues.

6-8 Meet Minitab

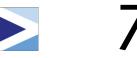

# Generating a Report

## **Objectives**

In this chapter, you:

- Add a graph to the ReportPad, page 7-2
- Add Session window output to the ReportPad, page 7-3
- Edit in the ReportPad, page 7-5
- Save and view a report, page 7-6
- Copy the ReportPad contents to a word processor, page 7-7
- Edit a Minitab graph in another application, page 7-7

#### **Overview**

Minitab has several tools to help you create reports:

- ReportPad in the Project Manager, to which you can add Minitab-generated results throughout your sessions
- Copy to Word Processor, which enables you to easily copy content from the ReportPad to a word processor
- Embedded Graph Editor, for editing graphs with Minitab after you have copied them to other applications

To show your colleagues the shipping data analysis results, you want to prepare a report that includes various elements from your Minitab sessions.

Meet Minitab 7-1

Chapter 7 Using the ReportPad

## Using the ReportPad

Throughout *Meet Minitab*, you performed several analyses and you want to share the results with colleagues. Minitab's Project Manager contains a folder, called the ReportPad, in which you can create simple reports.

The ReportPad acts as a simple text editor (like Notepad), from which you can quickly print or save in RTF (rich text) or HTML (Web) format. In ReportPad, you can:

- Store Minitab results and graphs in a single document
- Add comments and headings
- Rearrange your output
- Change font sizes
- Print entire output from an analysis
- Create Web-ready reports

# Add graph to ReportPad

You can add components to ReportPad by right-clicking on a graph or Session window output, then choosing **Append to Report**. In addition, text and graphs from other applications can be copied and pasted into Minitab's ReportPad.

Add the histogram with fits and groups you created in Chapter 2, *Graphing Data*, to the ReportPad.

- 1 If continuing from the previous chapter, choose File ➤ New, then choose Minitab Project. Click OK. Otherwise, just start Minitab.
- 2 Choose File ➤ Open Project.
- 3 Navigate to C:\Program Files\Minitab 15\English\Sample Data\Meet Minitab. (Adjust this if you chose to install Minitab to a location other than the default.)
- 4 Choose REPORTS.MPJ. Click Open.
- 5 Choose Window ➤ Histogram of Days.

7-2 Meet Minitab

Using the ReportPad Generating a Report

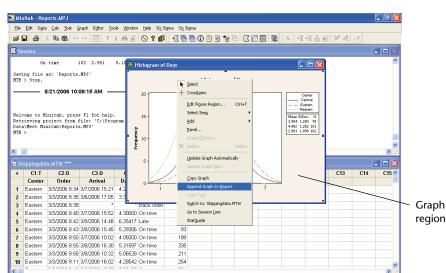

**6** Right-click anywhere in the graph region, then choose **Append Graph to Report**.

- 7 Choose Window ➤ Project Manager.
- **8** Click the **ReportPad** folder. The histogram has been added to the ReportPad.

Add Session window output to ReportPad

You also can add Session window output to the ReportPad. In Chapter 3, *Analyzing Data*, you displayed descriptive statistics for the three regional shipping centers. Add the output for the three centers to the ReportPad.

1 Choose Window ➤ Session.

Project... 🗗 🗖 🗙 Append Graph to Report

Meet Minitab 7-3

Chapter 7 Using the ReportPad

2 In the Session window, click in the output for *Results for Center = Central*. Then right-click and choose **Append Section to Report**. The section of output Minitab appends is delineated by the output titles (which are in bold text).

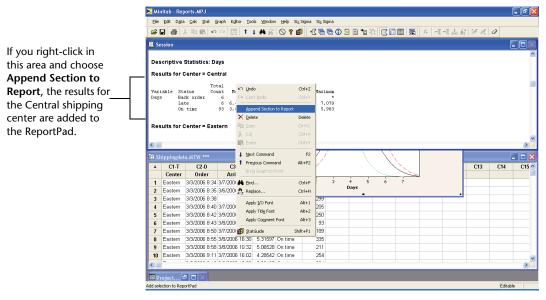

- **3** Repeat the steps above for the *Results for Center = Eastern* and *Results for Center = Western*.
- **4** Choose Window ➤ Project Manager, then click the ReportPad folder. Click to maximize the window to see more of your report.

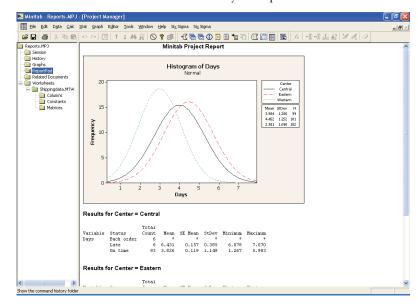

**7-4** Meet Minitab

Using the ReportPad Generating a Report

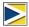

To simultaneously add multiple sections of Session window output to the ReportPad:

- 1 Highlight the Session window output.
- 2 Right-click in the Session window.
- 3 Choose Append Selected Lines to Report.

# Edit in ReportPad

Customize the report by replacing the default title and adding a short comment to the graphical output.

- 1 Highlight the default title (Minitab Project Report). Type Report on Shipping Data. Press Enter.
- **2** Below Report on Shipping Data, type Histogram of delivery time by center.
- **3** Highlight the text *Histogram of delivery time by center*. Right-click the highlighted text and choose **Font**.
- 4 From Font, choose Arial. From Font style, choose Regular. From Size, choose 11. From Color, choose Maroon.
- 5 Click OK.

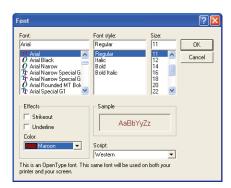

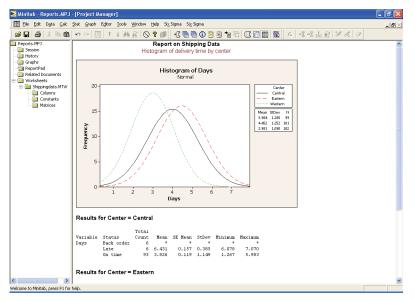

Meet Minitab 7-5

Chapter 7 Saving a Report

You now have a simple report that illustrates some of your results. If you save a Minitab project, you can add additional comments and formatting at any time because Minitab saves the ReportPad contents as part of the project.

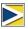

All graphs and Session window output remain fully editable after they are appended to the ReportPad. To edit a graph in the ReportPad, double-click the graph to activate Minitab's embedded graph editing tools.

### Saving a Report

You can save the contents of the ReportPad (as well as Session window output and worksheets) either as Rich Text Format (RTF) or Web Page (HTML) so you can open them in other applications.

# Save as RTF file

Save your report as an RTF file to send electronically to colleagues or to open in other applications.

- 1 In the Project Manager, right-click the ReportPad folder and choose Save Report As.
- **2** In **File name**, type *ShippingReport*.
- 3 In Save as type, choose Rich Text Format (\*.RTF). Click Save.

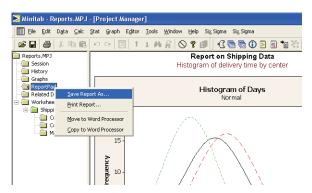

### Copying a Report to a Word Processor

Word processors provide formatting options not available in ReportPad, such as adding callouts to highlight important findings and laying graphs side by side.

Two tools in ReportPad, Move to Word Processor and Copy to Word Processor, enable you to transfer the contents of the ReportPad to your word processor without copying and pasting:

 Move to Word Processor transfers the ReportPad contents to a word processor and deletes the contents of the ReportPad.

7-6 Meet Minitab

 Copy to Word Processor transfers the ReportPad contents into a word processor while leaving the original contents in the ReportPad.

### Copy report to a word processor

- 1 In the Project Manager, right-click the **ReportPad** folder.
- 2 Choose Copy to Word Processor.
- 3 In File name, type Shipping Report. You do not need to choose a file type, because Rich Text Format (\*.RTF) is the only option available.

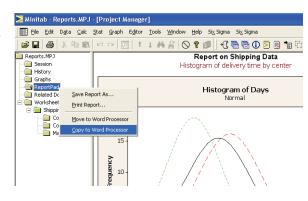

4 Click Save.

Minitab automatically opens your default word processor and loads the RTF file you just saved.

You can now edit your Minitab content in the word processor.

### **Using Embedded Graph Editing Tools**

When you copy graphs to a word processor or other application, either with copy/paste or with Copy to Word Processor, you can use the Embedded Graph Editor to access all Minitab's graph editing tools.

Edit Minitab graph in a word processor To blend the graph into the report background and create a better visual effect, use the Embedded Graph Editor tools to change the fill pattern, borders, and fill lines of the graph without returning to Minitab.

Meet Minitab 7-7

1 In the word processor, double-click the histogram. Notice that you now have several toolbars with editing tools.

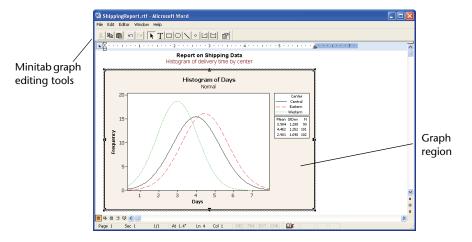

The graph is in edit mode; you can double-click a graph item to edit it as you would in Minitab.

- **2** Double-click in the graph region of the histogram.
- 3 Under Fill Pattern, choose Custom.
- **4** From **Type**, choose **№**.
- 5 Under Borders and Fill Lines, choose Custom.
- **6** From Type, choose None. Click **OK**.
- **7** Click outside of the graph to end edit mode.

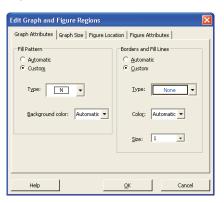

7-8 Meet Minitab

What Next Generating a Report

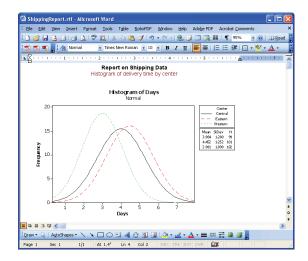

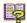

For more information about Minitab's Embedded Graph Editor, go to *Embedded graph editor* in the Minitab Help index.

### Save project

Save all of your work in a Minitab project.

- 1 In Minitab, Choose File ➤ Save Project As.
- **2** In **File name**, type *MY\_REPORTS.MPJ*.
- 3 Click Save.

### **What Next**

In the next chapter, you learn to prepare a Minitab worksheet. You combine data from multiple sources and place them in Minitab. Also, to prepare the data and simplify the analysis, you edit the data and reorganize columns and rows.

Meet Minitab 7-9

Chapter 7 What Next

**7-10** Meet Minitab

# > 8

# Preparing a Worksheet

### **Objectives**

In this chapter, you:

- Open a worksheet, page 8-2
- Merge data from an Excel spreadsheet into a Minitab worksheet, page 8-3
- Merge data from a text file into a worksheet, page 8-4
- View worksheet information, page 8-5
- Replace missing value, page 8-6
- Stack columns of data, page 8-6
- Code data, page 8-8
- Add column names, page 8-8
- Insert and name a new data column, page 8-8
- Use the Calculator to assign a formula to a column, page 8-9

### **Overview**

In many cases, you use worksheets that were already set up for you, as you have throughout *Meet Minitab*. Sometimes, however, you must combine data from different sources and place them in a Minitab worksheet before beginning an analysis. Minitab can use data from:

- Previously saved Minitab worksheet files
- Text files

Meet Minitab 8-1

Microsoft Excel documents

To place these data in Minitab, you can:

- Type directly into Minitab
- Copy and paste from other applications
- Open from a variety of file types, including Excel or text files

After your data are in Minitab, you may need to edit cells and reorganize columns and rows to get the data ready for analysis. Common manipulations include stacking, subsetting, specifying column names, and editing data values.

This chapter shows how to place data from different sources into Minitab and how SHIPPINGDATA.MTW, used in chapters 2 and 3, was prepared for analysis.

### **Getting Data from Different Sources**

For the initial *Meet Minitab* analyses, the worksheet SHIPPINGDATA.MTW, which contains data from three shipping centers, was already set up. However, the three shipping centers originally stored the book order data in different ways:

- Eastern—in a Minitab worksheet
- Central—in a Microsoft Excel file
- Western—in a text file

To analyze all the book order data, you must combine the data from all three shipping centers into a single Minitab worksheet.

# Open a worksheet

Begin with data from the Eastern shipping center, which are stored in a Minitab worksheet called EASTERN.MTW.

- 1 If continuing from the previous chapter, choose File ➤ New, then choose Minitab Project and click OK. Otherwise, just start Minitab.
- 2 Choose File ➤ Open Worksheet.
- 3 Click Look in Minitab Sample Data folder, near the bottom of the dialog box.
- **4** In the Sample Data folder, double-click Meet Minitab, then choose EASTERN.MTW. Click **Open**.

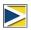

Minitab can open a variety of file types. To see the file types, click **Files of type** in the Open Worksheet dialog box.

8-2 Meet Minitab

# Merge data from Excel

The Central shipping center stored data in an Excel spreadsheet.

To combine the Central book order data with the Eastern data, merge the data in the Excel spreadsheet with the data in the current Minitab worksheet.

- Choose File ➤ Open Worksheet.
- 2 From Files of type, choose Excel (\*.xls).
- **3** Choose CENTRAL.XLS.
- 4 Choose Merge.
- Click Open.

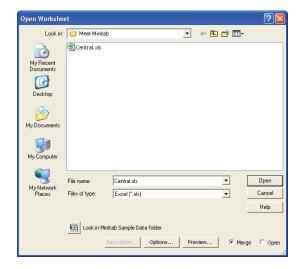

# **Examine** worksheet

Choosing **Merge** adds the Excel data to your current worksheet. Minitab places the data in cells to the right of the current worksheet data in columns C5–C8. If you had not chosen **Merge**, Minitab would have placed the data in a separate worksheet.

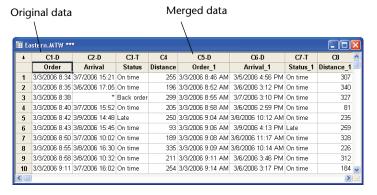

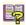

Minitab also provides a Merge Worksheets menu command that provides additional options to merge two or more open worksheets. For more information on Merge, go to *Merge Worksheets* in the Minitab Help index.

Meet Minitab 8-3

### Merge data from a text file

The Western shipping center stored data in a simple text file that you can open using Notepad or WordPad. To combine the Western book order data with the Eastern and Central data, merge the data in the text file with the data in the current Minitab worksheet.

- Choose File ➤ Open Worksheet.
- 2 From Files of type, choose Text (\*.txt).
- 3 Choose WESTERN.TXT.
- 4 Choose Merge.
- 5 Click Open.

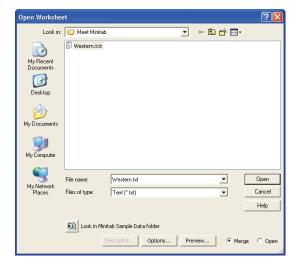

# Examine worksheet

Choosing **Merge** adds the data from the text file to the current worksheet. Minitab places the data in cells to the right of the current worksheet data in columns C9–C12. If you had not chosen **Merge**, Minitab would have placed the data in a separate worksheet,

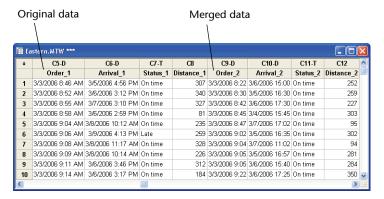

Before opening a text file in Minitab, you can see what the data will look like in the worksheet by choosing **Preview** in the Open Worksheet dialog box.

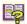

Not all text files are not in a format that can be easily imported. Minitab provides several tools for interpreting text file formats. For more information, go to *Text files* in the Minitab Help index.

8-4 Meet Minitab

### **Preparing the Worksheet for Analysis**

With the data in a single worksheet, you are almost ready to begin the analysis. However, you must modify the worksheet by:

- Replacing a missing value
- Stacking data
- Replacing data
- Adding column names
- Adding a new column
- Creating a column of calculated values

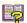

For a complete list of data manipulations available in Minitab, go to *Data menu* in the Minitab Help index.

### Show worksheet information

To view a summary of your worksheet columns, use ① on the Project Manager toolbar. This button will open the Project Manager's Columns subfolder in the Worksheets folder. This summary is especially useful in identifying unequal column lengths or columns that contain missing values.

1 Click ① on the Project Manager toolbar or press (Ctrl)+(Alt)+(1).

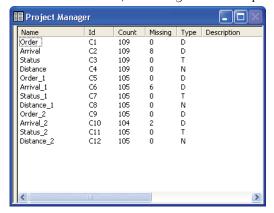

The Columns subfolder contains details on the current worksheet. Within each center, the count should be the same for all columns. Notice that the counts for the Eastern data (C1–C4) are 109 for all columns, and the counts for the Central data (C5–C8) are 105 for all columns. However, for the Western center, C10 has a count of 104 unlike the other columns, which have a count of 105.

2 Click 1 again to return to your previous view.

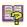

For more information on the Project Manager toolbar, go to *Project Manager Toolbar* in the Minitab Help index.

Meet Minitab 8-5

# Examine worksheet

Examine C10 to see what value is missing. Notice that the last row of the column is empty. When you copy and paste data from a text or Excel file into a worksheet, Minitab interprets empty numeric or data/time cells as missing values, which appear as asterisks (\*) by default. However, if the last row of a column of data in a text file contains an empty cell, Minitab

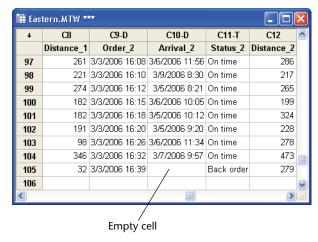

Enter column number or name:

OK

Enter row number:

105

Cancel

leaves the cell empty when you paste the data into the worksheet, as you can see in column C10.

# Replace missing value

For Minitab to perform the correct analysis, you must type the missing value symbol in the empty cell of the last row.

- 1 Click the Data window to make it active, then choose Editor ➤ Go To....
- 2 In Enter column number or name, type C10.
- 3 In Enter row number, type 105. Click OK.
- **4** In row 105 of column C10, type an asterisk (\*). Press Enter.

### Stack data

Now that the data are assembled in a single Minitab worksheet, notice the similar variables for each shipping center. Some Minitab commands allow data from different groups to remain unstacked in separate columns. Others require groups to be stacked, with a column of group levels. However, all analyses can be performed with stacked data.

To analyze the data, you need to rearrange these variables into stacked columns. You can move data within the worksheet by copying and pasting or use Data menu items to rearrange blocks of data.

8-6 Meet Minitab

- 1 Choose Data ➤ Stack ➤ Blocks of Columns
- 2 From the list of variables, highlight Order, Arrival, Status, and Distance. Click Select to move the variables into the first row of Stack two or more blocks of columns on top of each other. Move to the next row.
- **3** Repeat step 2 for the order, arrival, status, and distance columns for the Central and Western shipping centers.
- **4** Under **Store stacked data in**, choose **New worksheet**. In **Name**, type *MY SHIPPINGDATA*.

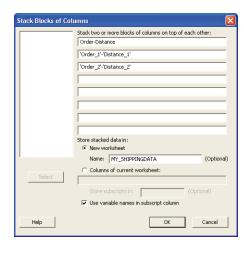

- 5 Check Use variable names in subscript column.
- 6 Click OK.

# **Examine** worksheet

The variables for the shipping centers are all in the same columns, with Order (Eastern center), Order\_1 (Central center), and Order\_2 (Western center) acting as labels or subscripts to indicate from which shipping center the data originated.

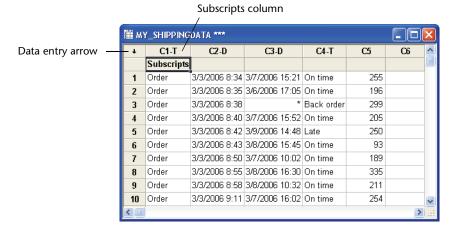

Meet Minitab 8-7

### Code data

The labels in the Subscripts column do not adequately indicate which center the data are from. Code the labels with more meaningful names.

- 1 Choose Data ➤ Code ➤ Text to Text.
- 2 In Code data from columns, enter *Subscripts*.
- 3 In Store coded data in columns, enter *Subscripts*.
- **4** In the first row under **Original values**, type *Order*. In the first row under **New**, type *Eastern*.
- 5 In the second row under Original values, type Order\_1. In the second row under New, type Central.

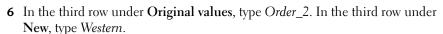

#### 7 Click OK.

The shipping center labels in the subscripts column are now Eastern, Central, and Western.

# Add column names

Add column names to the stacked data.

- 1 Click the data entry arrow in the upper left corner of the Data window to make it point to the right.
- **2** Click in the name cell of **C1**. To replace the label *Subscripts*, type *Center*, then press Enter).
- **3** Repeat for the rest of the names:
  - In C2, type Order.
  - In C3, type *Arrival*.
  - In C4, type *Status*.
  - In C5, type *Distance*.

# Calculate difference values

Before saving your new worksheet and performing analyses, you need to calculate the number of days that elapsed between order and delivery dates. You can use Minitab's Calculator to assign a formula to a column that calculates these values. If you change or add data, the calculated values will update automatically.

#### Insert and name a column

Insert a column named Days between Arrival and Status.

8-8 Meet Minitab

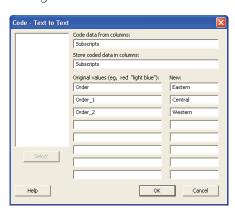

- 1 Click any cell in C4 to make it active.
- 2 Right-click and choose Insert Columns.
- **3** Click in the name cell of C4. Type *Days*, then press **Enter**.

### Use Calculator to assign a formula to a column

Use Minitab's Calculator to perform basic arithmetic or mathematical functions. Minitab stores the results in a column or constant. You can assign the formula to the column so the calculated values update automatically if the data change.

Compute the delivery time and store the values in the Days column.

- 1 Choose Calc ➤ Calculator.
- **2** In **Store result in variable**, enter *Days*.
- **3** In Expression, enter Arrival Order.
- 4 Check Assign as a formula.
- 5 Click OK.

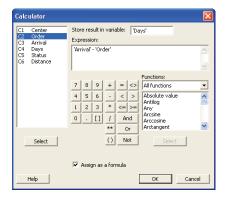

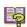

For more information on formulas in columns, go to *Formulas* in the Minitab Help index. For more information on Minitab's Calculator and the available operations and functions, go to *Calculator* in the Minitab Help index.

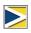

You can also add a formula to a column by selecting the column and choosing Editor ➤ Formulas ➤ Assign Formula To Column.

# Examine worksheet

The Days column contains the newly calculated values that represent delivery time. These values are expressed in numbers of days. When you assign a formula to a column, an indicator appears in the upper right corner of the column heading on the worksheet. This indicator tells you whether the formula is properly defined and

Meet Minitab 8-9

whether the data need to be updated by re-calculating the values. The green plus sign indicates the data are up-to-date.

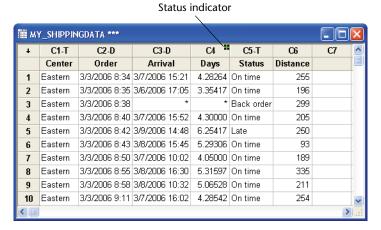

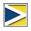

Place your cursor over the status indicator to view the formula assigned to the column. Double-click the status indicator to edit the formula.

# Update worksheet

Suppose you learn that the arrival date for a shipment in the Central shipping center is incorrect. You can correct the date in the worksheet and Minitab will automatically update the Days column.

Update the arrival date in row 127 from 3/6/2006 to 3/7/2006.

- 1 In row 127 of the worksheet, edit the day in the date in the Arrival column by double-clicking the cell to put it in edit mode. Change 3/6/2006 to 3/7/2006.
- 2 Press Enter.

## Examine worksheet

Minitab automatically updates the value in the Days column from 2.98125 to 3.98125.

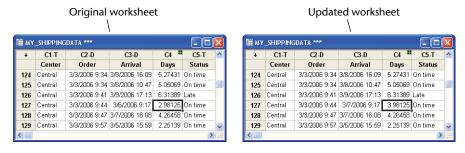

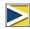

You can also choose to update the calculated values manually. First, choose Editor ➤ Formulas ➤ Calculate All Formulas Automatically to uncheck this option. When the status indicator is yellow, indicating formulas are out of date, you can choose Editor ➤ Formulas ➤ Calculate All Formulas Now to update all formulas in the project. This command is active only if formulas are out of date and Calculate All Formulas Automatically is not checked in the Editor menu.

8-10 Meet Minitab

What Next Preparing a Worksheet

# Save worksheet

Save all of your work in a Minitab worksheet.

- Choose File ➤ Save
   Current Worksheet As.
- **2** In **File name**, type *MY\_SHIPPINGDATA*.
- **3** From Save as type, choose Minitab.
- 4 Click Save.

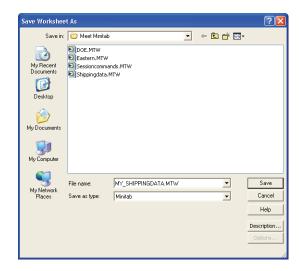

### **What Next**

The shipping center data from several sources are in Minitab and are set up properly for analysis. In the next chapter, you adjust the Minitab defaults to expedite future shipping data analyses.

Meet Minitab 8-11

Chapter 8 What Next

8-12 Meet Minitab

# **Customizing Minitab**

### **Objectives**

In this chapter, you:

- Change default options for graphs, page 9-2
- Create a new toolbar, page 9-3
- Add commands to a custom toolbar, page 9-4
- Assign shortcut keys for a menu command, page 9-5
- Restore your Minitab default settings using Manage Profiles, page 9-7

### **Overview**

Minitab has several tools for changing default options or creating custom tools such as individualized toolbars or keyboard shortcuts.

Use **Tools** ➤ **Options** to change defaults for:

- Program settings (memory usage, initial directory, window layout, and dialog box)
- Data and Session windows
- Statistical commands
- Graphs

#### Use Tools ➤ Customize to:

- Assign a shortcut key to a menu item
- Set options for how Minitab displays toolbars
- Create custom icons for menu items or toolbar buttons

Now that you have completed your first book shipment analysis and generated a report, you decide to use **Tools** > **Options** and **Tools** > **Customize** to tailor the Minitab environment to make future analyses quicker and easier.

Meet Minitab 9-1

Chapter 9 Setting Options

### **Setting Options**

You can change many options during a Minitab session, such as changing graph display settings or enabling the session command prompt. However, when you exit Minitab, these options revert back to the defaults for future Minitab sessions.

If you want a setting to be your default for all Minitab sessions, use **Tools ➤ Options**. Settings that you change remain active until you change them again.

Because you are planning to do similar analyses on the shipping data during the next few months, you want to change your default preferences.

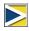

If you change options, you can restore Minitab's default settings at any time. For more information, see *Restoring Minitab's Default Settings* on page 9-6.

### Add automatic footnote

Because you will create the same graphs with similar data in the future, you need a way to distinguish the results of each analysis. You decide to add an automatic footnote to your graphs to include the worksheet name, last modification date, and some information on the data used.

- 1 If continuing from the previous chapter, choose File ➤ New, then choose Minitab Project and click OK. Otherwise, just start Minitab.
- 2 Choose File ➤ Open Worksheet.
- **3** Click **Look in Minitab Sample Data folder**, near the bottom of the dialog box.
- **4** In the Sample Data folder, double-click Meet Minitab, then choose SHIPPINGDATA.MTW. Click **Open**.
- 5 Choose Tools ➤
   Options ➤ Graphics
   ➤ Annotation ➤ My
   Footnote.
- 6 Under Information to include in my footnote, check Worksheet name and Date the graph was last modified.
- 7 In Custom text, type Shipping center efficiency. Click OK.

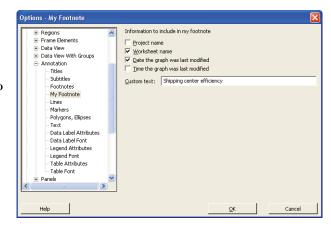

With these settings, every time you create a graph, Minitab adds the automatic footnote.

9-2 Meet Minitab

# Create a histogram to view footnote

To see an example of the automatic footnote, create a histogram.

- 1 Choose Graph ➤ Histogram.
- **2** Choose **With Fit and Groups**, then click **OK**.
- **3** In **Graph variables**, enter *Days*.
- 4 In Categorical variables for grouping (0-3), enter Center.
- 5 Click OK.

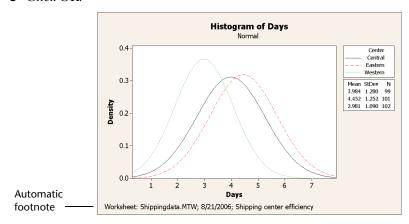

### **Creating a Custom Toolbar**

In addition to saving time by changing the default options settings for individual commands, you also can save time in future Minitab sessions by using **Tools ➤ Customize**.

Use **Customize** to create new menus and toolbars that contain only the commands you choose to add, and to assign keyboard shortcuts to commands that you access frequently.

# Create a toolbar

During some analyses, you return to the same menu items many times. Combining these items on a single custom toolbar can simplify future analysis.

Create a custom toolbar that includes some of the commands used in the shipping center analysis.

Meet Minitab 9-3

- 1 Choose Tools ➤ Customize.
- 2 Click the Toolbars tab.
- 3 Click New.
- **4** In **Toolbar Name**, type *Shipping Data*. Click **OK**.

Costomize

Commands Toolbars Tools Keyboard Menu Options

Toolbars:

So Crash Tools
Factorial Designs
Graph Annotation Tools

Toolbar Name:

Shipping Data
Cancel

Thousand Designs
Cancel

Show text labels

Close

A new blank toolbar labeled *Shipping Data* appears under **Toolbars**, and the new toolbar name appears in the toolbar list.

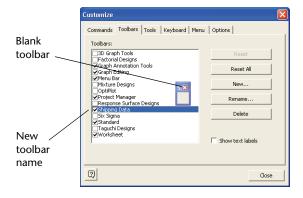

# Add commands to the toolbar

Add commands to the blank toolbar. In the shipping center analysis, you used **Graph** ➤ **Histogram** and **Graph** ➤ **Scatterplot**, so you want to add these commands to a toolbar.

 Click and drag the blank toolbar off the Customize dialog box.

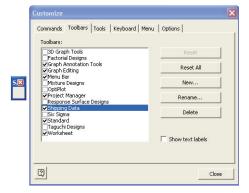

9-4 Meet Minitab

- 2 Click the Commands tab.
- **3** Under Categories, choose Graph.
- 4 Under Commands, choose Histogram.
  Under Categories is a list of all Minitab menus. When you select one of these menus, a list of corresponding menu items appears under Commands.
- 5 Click and drag **Histogram** to the new toolbar.
- **6** Under Commands, choose Scatterplot.
- 7 Click and drag Scatterplot to the new toolbar.
- 8 Click Close.

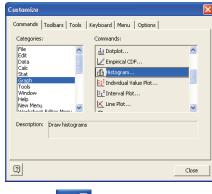

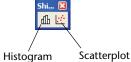

You can add any number of commands until you have a custom toolbar that includes all your frequently used commands. To access the new toolbar items quickly from the keyboard, assign keyboard shortcuts.

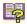

You also can create a custom menu. For more information on **Tools** ➤ **Customize**, go to *Customize* in the Minitab Help index.

### Assigning Shortcut Keys

Minitab already contains many shortcut keys for frequently used functions such as Copy (Ctrl)+C), Paste (Ctrl)+V), and Save As (Ctrl)+S). Shortcut keys enable you to quickly bypass the menus and open dialog boxes.

To assign shortcut keys, use **Tools** ➤ **Customize** ➤ **Keyboard**.

# Assign a shortcut key

Because you often create histograms for your shipping data analysis, you want to assign a shortcut key for this command.

Meet Minitab 9-5

- 1 Choose Tools ➤ Customize.
- **2** Click the **Keyboard** tab.
- **3** From Category, choose Graph.

Categories provides a list of all Minitab menus. When you select one of these menus, a list of corresponding menu items appears under Commands.

- 4 Under Commands, choose Histogram.
- 5 Click in Press New Shortcut Key.
- 6 Press (Ctrl)+(Shift)+(H).

Under Press New Shortcut Key, the Assigned to text displays the current status of the selected key combination. In this case, the text reads [Unassigned]. Keys or key combinations that are already assigned to a command are indicated here. Any existing combination that conflicts with your choice must be removed from its command before it can be assigned to a new command.

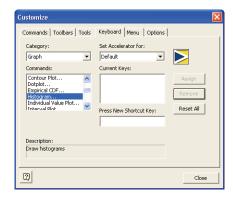

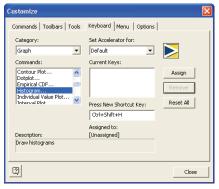

- 7 Click Assign. The new shortcut key appears under Current Keys.
- 8 Click Close.

You can now access the Histogram gallery by pressing [Ctrl]+[Shift]+[H].

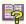

For a list of Minitab's default shortcut keys, see the back cover of this book, choose **Help Keyboard Map**, or go to *Shortcut keys* in the Minitab Help index.

### **Restoring Minitab's Default Settings**

Any settings you change using **Tools ➤ Options** and **Tools ➤ Customize**, as well as any changes you have made to date/time data settings or value order settings, are stored in a profile. You can activate and deactivate this profile (and remove all these settings) using **Tools ➤ Manage Profiles**. You also can export and share this profile with other users who are doing a similar analysis.

All settings that you have adjusted while working through *Meet Minitab* are already stored in your active profile. Deactivate the current profile to restore Minitab's

9-6 Meet Minitab

What Next Customizing Minitab

default settings and change the name of the profile to use for future shipping center analyses.

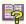

For more information on managing profiles, go to Manage Profiles in the Minitab Help index.

### Restore defaults

- 1 Choose Tools ➤ Manage Profiles.
- 2 Click to move *MyProfile* from Active profiles to Available profiles.
- 3 Double-click MyProfile in Available profiles, then type ShippingCenterAnalysis.
- 4 Click OK.

The default settings are now restored. Minitab creates a new active profile to store any changes you make after this point.

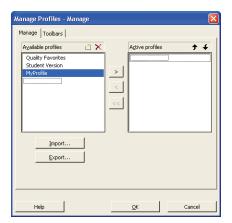

To activate the settings you adjusted during your *Meet Minitab* sessions, move the current active profile to **Available profiles**, move *ShippingCenterAnalysis* to **Active profiles**, then click **OK**.

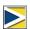

You also can reset Minitab's defaults by double-clicking the shortcut named *RestoreMinitabDefaults English* located in the English folder under the main Minitab 15 folder installed on your hard drive. Export any profiles you want to keep before running this program.

### Save project

Save all of your work in a Minitab project.

- 1 Choose File ➤ Save Project As.
- 2 In File name, type My\_CUSTOMIZE.MPJ.
- 3 Click Save.

### What Next

Your analysis is complete, but what do you do if you have questions or want more information about a topic? The next chapter suggests ways to get answers to your Minitab questions and provides details about how to use Minitab Help and StatGuide.

Meet Minitab 9-7

Chapter 9 What Next

9-8 Meet Minitab

# 10Getting Help

### **Objectives**

In this chapter, you:

- Get answers and find information, page 10-2
- Use Minitab Help, page 10-6
- Use Minitab StatGuide, page 10-8
- Use Session Command Help, page 10-10

### **Overview**

If you find yourself with unanswered questions or discover that you need more details about a topic, Minitab can help.

From assistance with completing a dialog box, to guidance for statistical interpretations, to instructions for using session commands in your analysis, Minitab's easy-to-use online documentation and Internet resources can help you find the answers you need.

This chapter discusses using Help, StatGuide, and Session Command Help to explore Minitab and suggests ways to find answers to your Minitab questions.

Meet Minitab 10-1

### **Getting Answers and Information**

*Meet Minitab* focused on only a few of Minitab's commonly used features. For details about other commands, functions, and statistical concepts, explore Minitab's documentation and online resources.

| Resource                           | Description                                                                                                    | Access                                                                                                    |
|------------------------------------|----------------------------------------------------------------------------------------------------|----------------------------------------------------------------------------------------------------|
| Help                               | Documentation on Minitab features and concepts. Includes information on:  Menus and dialog boxes  Methods and formulas  Session commands  Macros | <ul> <li>Click Help in any dialog box.</li> <li>Click ? on the toolbar.</li> <li>Press F1 at any time.</li> <li>Choose Help ➤ Help.</li> <li>See Help on page 10-6 for more information.</li> </ul>                                                                                                    |
| Using<br>Help                      | General information on navigating Minitab Help.                                                                                                  | Choose <b>Help ➤ Help</b> , then click<br><b>Using Help</b> under <b>Basics</b> .                                                                                                    |
| StatGuide                          | Statistical guidance that focuses on interpretation of sample results.                                                                           | <ul> <li>■ Right-click in the Session window or a Graph window, then choose StatGuide.</li> <li>■ Right-click in the Session or Graph folder of the Project Manager, then choose StatGuide.</li> <li>■ Click on the toolbar.</li> <li>■ Press Shift+F1.</li> <li>■ Choose Help &gt; StatGuide.</li> <li>See StatGuide on page 10-8 for more information.</li> </ul> |
| StatGuide<br>Overview              | General information on using<br>Minitab StatGuide.                                                                                               | Choose <b>Help</b> ➤ <b>StatGuide</b> , and go to<br>StatGuide Overview on the Contents<br>page.                                                                                                    |
| Minitab<br>Statistical<br>Glossary | This comprehensive glossary covers all areas of Minitab statistics. Each definition contains practical, easy-to-understand information.          | Choose <b>Help ➤ Glossary</b> .                                                                                                    |
| Tutorials                          | Step-by-step tutorials that introduce the Minitab environment and provide an overview of Minitab.                                                | Choose <b>Help ➤ Tutorials</b> .                                                                                                    |

10-2 Meet Minitab

| Resource                   | Description                                                                                                    | Access                                                                                                    |
|----------------------------|----------------------------------------------------------------------------------------------------|----------------------------------------------------------------------------------------------------|
| Session<br>Command<br>Help | Documentation on Minitab session commands, which you can use interactively or to create a macro.                                                                              | ■ Choose Help ➤ Help, then click<br>Session Commands under<br>References.                                                                                              |
|                            |                                                                                                    | At the MTB > prompt in the<br>Session window, type HELP.                                                                                                    |
|                            |                                                                                                    | ■ To access information on a specific session command, at the MTB > prompt in the Session window, type <i>HELP</i> followed by a command.                              |
|                            |                                                                                                    | See Session Command Help on page 10-10 for more information.                                                                                                    |
| Macros<br>Help             | Support for writing and executing Minitab macros, which commands stored in text files.                                                                                        | Choose <b>Help</b> ➤ <b>Help</b> , then click <b>Macros</b> under <b>References</b> .                                                                                  |
| Meet<br>Minitab<br>PDF     | A PDF version of <i>Meet Minitab</i> .                                                                                                    | From the Start menu, choose  Programs ➤ Minitab Solutions ➤  Minitab Reference ➤ Meet Minitab  15 English.                                                             |
| What's<br>New              | Information about new features in Release 15 of Minitab.                                                                                                    | From the Start menu, choose  Programs ➤ Minitab Solutions ➤  Minitab Reference ➤ What's New in  Minitab 15 English.                                                    |
| ReadMe                     | Late-breaking information on<br>this release of Minitab,<br>including details on changes<br>to the software or<br>documentation.                                              | From the Start menu, choose  Programs ➤ Minitab Solutions ➤  Minitab Reference ➤ ReadMe  Minitab 15 English.                                                           |
| Technical<br>support       | Communicate with our highly-skilled technical support specialists; get answers to common technical questions; download macros; and download free software updates of Minitab. | Go to customer.minitab.com to contact technical support. You can also call technical support at 1-814-231-2682. For online information, visit www.minitab.com/support. |
| Web site                   | Learn about our products, training, resources, and more.                                                                                                    | Go to www.minitab.com.                                                                                                    |

Please send comments about Minitab's online and print documentation to doc\_comments@minitab.com.

Meet Minitab 10-3

Chapter 10 Minitab Help Overview

### Minitab Help Overview

The components of Minitab's online documentation—as well as other related information—are summarized on a single page. From this page, you can proceed to detailed assistance, instructions, and support topics. This overview organizes links to Help topics according to Minitab's menu structure.

### Finding information

To display the overview page:

- Choose **Help** ➤ **Help**.
- Press F1.
- Click on the Standard toolbar.

The links provided under the headings shown below make finding information quick and easy:

- Basics—how to use Help, guidelines and tutorials for getting started with Minitab, and descriptions of Minitab windows
- References—examples of commands, glossary of terms and abbreviations, instructions for using session commands and macros, and the methods and formulas used by Minitab
- Service and Support—how to register Minitab, ways to communicate with Technical Support, and descriptions of Minitab's documentation, Internet resources, and other products

10-4 Meet Minitab

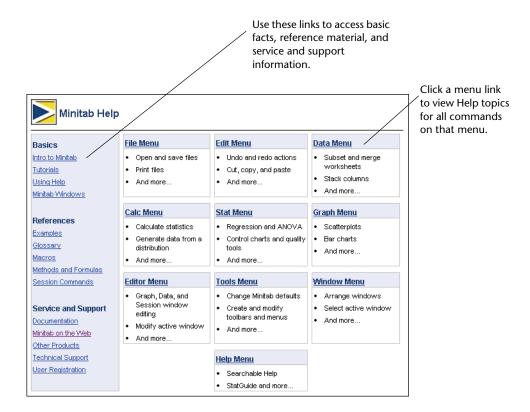

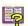

For more information about the Minitab Help environment, choose **Help ➤ Help**, then click **Using Help** under **Basics**.

Meet Minitab 10-5

Chapter 10 Help

### Help

Minitab Help is a comprehensive, convenient source of information that includes menu and dialog box instructions, overviews, examples, guidance for setting up your data, and methods and formulas. You can explore Minitab's statistical features and discover new methods for routine tasks. Help also provides guidance on using Minitab's statistics, quality control, reliability and survival analysis, and design of experiments tools.

Additionally, in Help, you can learn about the Minitab environment; using session commands; writing macros and Execs; Minitab's input, output, and data manipulation capabilities; and working with data and graphs.

# Finding information

Most Help topics appear in a window that consists of three areas:

- Toolbar—contains buttons for hiding and showing the navigation pane, returning to a previous topic, printing one or more topics, and tools for working within the Help environment
- Navigation pane—provides three tabs for exploring the table of contents and index, and searching for words or phrases
- Topic pane—displays the selected Help topic

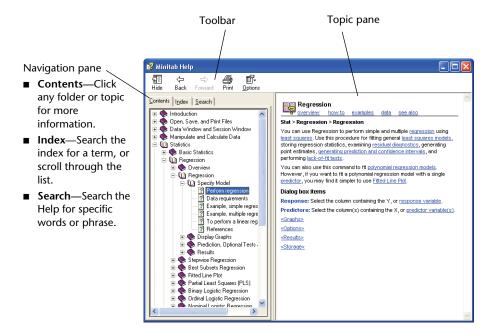

10-6 Meet Minitab

Help Getting Help

### Commandspecific information

You can access command-specific assistance from within Minitab dialog boxes by clicking **Help** in the dialog box or pressing [F1]. Help suggests ways to complete the dialog box and encourages a thorough understanding of the task by supplying links to related topics and associated commands.

Most main dialog box topics contain the following links:

- Overview of subject area, including information such as why a certain method is useful and how to choose which method to use
- How to instructions on completing the dialog box
- Example of using the command, including output and interpretation
- **Data** requirements that explain how you should arrange the data in the worksheet and what data types you can analyze with that command
- See also links to related topics and commands, including methods and formulas

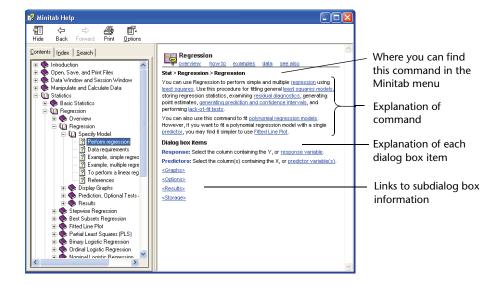

Meet Minitab 10-7

Chapter 10 StatGuide

### **StatGuide**

The Minitab StatGuide explains how to interpret statistical tables and graphs in a practical, easy-to-understand way. Unlike Help, which provides guidance for using Minitab, the StatGuide focuses on the interpretation of Minitab results, using preselected examples to explain the output.

StatGuide topics include information such as:

- Real-life data analysis situations
- Brief summaries of statistical capabilities
- Emphasis on important components of the output

# Finding information

After you issue a command, you can learn more about the output by examining StatGuide's sample output and interpretation. The StatGuide provides a direct path to command-specific guidance:

- Right-click in the Session window output or on a graph, then choose **StatGuide**.
- Click in the Session window output or on a graph, then click on the toolbar or press (Shift)+(F1).
- In the Project Manager, click the name of the Session window output or graph, then click on the toolbar or press Shift + F1. You can also right-click the Session window or graph output name, then choose StatGuide.

You can also access the StatGuide by choosing **Help** ➤ **StatGuide**. To locate specific words or phrases, choose **Help** ➤ **StatGuide**, then click the Find tab.

The Minitab StatGuide navigation pane contains:

- Contents—Explore the StatGuide. The topics appear in the order of Minitab's Stat menu.
   Double-click a book to access the menu items.
- Index—Search the index for a term, or scroll through the list of keywords.
- Find—Search the contents of the StatGuide to find all occurrences of a specific word or phrase.

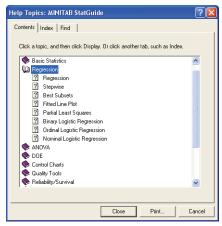

10-8 Meet Minitab

StatGuide Getting Help

### Commandspecific information

The StatGuide is arranged in two windows: the main content window and MiniGuide. The MiniGuide contains sample Session window output or graphs and, often, a list of related topics to assist you in navigating the StatGuide. The main content window contains the interpretation of results and links to in-depth content.

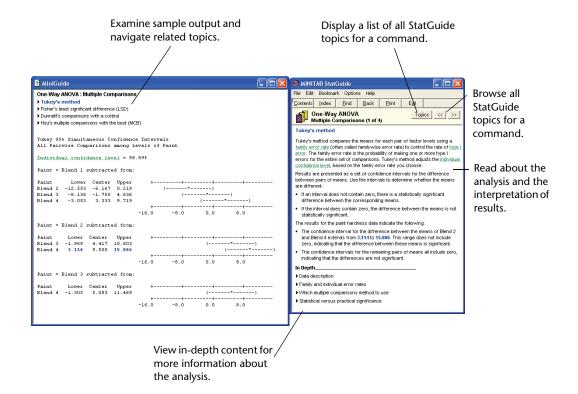

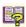

For more information about using the StatGuide, go to *StatGuide Overview* on the StatGuide Contents page.

Meet Minitab 10-9

### **Session Command Help**

In addition to using Minitab's menus and dialog boxes, you can also conduct analyses, generate graphs, and manipulate data using session commands. Each Minitab menu command has a corresponding session command, which consists of a main command and, usually, one or more subcommands. Session commands are especially useful because they can be used to create macros, which are session commands stored in a text file. Macros can help automate repeated tasks. See Help > Help, then click Macros under References for more information about how to write Execs and macros.

## Finding information

To access Minitab Session Command Help, choose Help ➤ Help, then click Session Commands under References.

The Session Command Help environment is similar to Minitab Help. The toolbar, navigation pane, and topic pane provide the necessary tools for learning and using session commands.

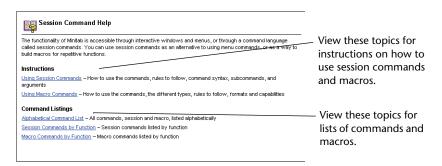

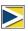

To learn more about session commands, go to Chapter 6, Using Session Commands.

10-10 Meet Minitab

What Next Getting Help

### Commandspecific information

To access information for a specific session command, at the MTB > command prompt, type *HELP* followed by the command name. Press Enter.

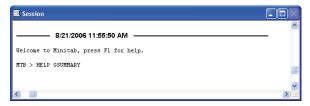

Most session command topics contain links to:

■ Example of using the command, including output.

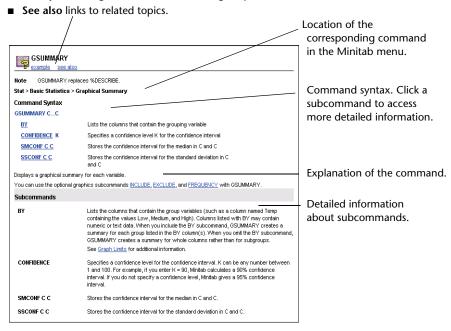

### What Next

In the next chapter, learn more about the Minitab environment and the types and forms of data that Minitab uses. The chapter also includes a list of quick-reference tables of actions and analyses available in Minitab.

Chapter 10 What Next

**10-12** Meet Minitab

# **>** 11

# Reference

## **Objectives**

In this chapter, you find information about:

- Minitab environment, page 11-2
- Minitab data, page 11-5
- Quick reference, page 11-6

### **Overview**

Previous *Meet Minitab* chapters introduced you to Minitab and some of its features and commands. This chapter provides in-depth information about the Minitab environment and data, as well as quick-reference tables to help you to perform the actions and statistics you need in your own analysis.

Chapter 11 The Minitab Environment

### The Minitab Environment

As you perform your data analysis, you will work with many different Minitab windows and tools. Here is a brief overview of the Minitab environment:

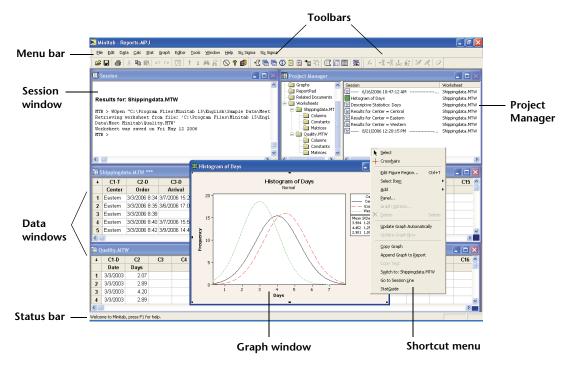

# Minitab windows

- The Session window displays text output such as tables of statistics. You can display columns, constants, and matrices in this window by choosing Data ➤ Display Data.
- **Data windows** contain columns and rows of cells in which you enter, edit, and view the data for each worksheet.
- Graph windows display graphs. You can have up to 200 Graph windows open at a time.

11-2 Meet Minitab

The Minitab Environment Reference

### Project Manager

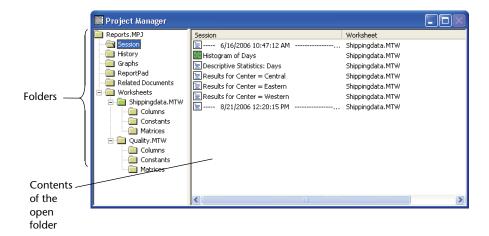

The Project Manager contains folders that allow you to navigate, view, and manipulate various parts of your project. By right-clicking either the folders or the folder contents, you can access a variety of menus that allow you to manage Session window output, graphs, worksheets, command language, and related project areas.

| This folder                            | Contains                                   | Use to                                                                                 |
|----------------------------------------|--------------------------------------------|----------------------------------------------------------------------------------------|
| Session A list of:  All Session window | Manage Session window output. For example: |                                                                                        |
|                                        | output by command                          | <ul><li>Jump to Session window output</li></ul>                                        |
|                                        | <ul><li>All graphs</li></ul>               | <ul> <li>Copy, delete, rename, or print<br/>Session window output or graphs</li> </ul> |
|                                        |                                            | <ul> <li>Append Session window output or<br/>graphs to the ReportPad</li> </ul>        |
| History                                | All commands you have used                 | <ul> <li>Repeat complex command sequences</li> </ul>                                   |
|                                        |                                            | <ul> <li>Use commands to create Execs and<br/>macros</li> </ul>                        |
| Graph                                  | Graph A list of all graphs in your project | Manage your graphs. For example:                                                       |
|                                        |                                            | <ul> <li>Arrange, rename, tile, or remove<br/>your graphs</li> </ul>                   |
|                                        |                                            | Append graphs to the ReportPad                                                         |

Chapter 11 The Minitab Environment

| This folder                                                         | Contains                                                                                               | Use to                                                                                                    |
|---------------------------------------------------------------------|----------------------------------------------------------------------------------------------------|----------------------------------------------------------------------------------------------------|
| ReportPad                                                           | A basic word processing tool                                                                           | <ul> <li>Create, arrange, or edit reports of<br/>project work</li> </ul>                                                          |
|                                                                     |                                                                                                    | <ul> <li>Move ReportPad contents to a<br/>more powerful word processing<br/>program for further editing and<br/>layout</li> </ul> |
| Related<br>Documents                                                | A list of program files,<br>documents, or Internet<br>URLs that are related to<br>your Minitab project | Quickly access project-related,<br>non-Minitab files for easy reference                                                           |
| Worksheets                                                          | Constants, and                                                                                         | View summaries of worksheet information, including:                                                                               |
| <b>Matrices</b> , and <b>Design</b> folders for each open worksheet | <ul> <li>Column counts, missing values,<br/>and column descriptions</li> </ul>                         |                                                                                                    |
|                                                                     | worksneet                                                                                              | Constants                                                                                                    |
|                                                                     |                                                                                                    | <ul><li>Matrices</li></ul>                                                                                                    |
|                                                                     |                                                                                                    | <ul><li>Design summary</li></ul>                                                                                                  |

## Menus and tools

#### Minitab provides:

- A menu bar for choosing commands.
- A **Standard toolbar** with buttons for commonly used functions the buttons change depending on which Minitab window is active.
- A Project Manager toolbar with shortcuts to Project Manager folders.
- A Worksheet toolbar with buttons to insert or clear cells, rows, and columns, to move columns, and to move to the next or previous brushed row.
- A **status bar** which displays explanatory text when you are pointing to a menu item or toolbar button.
- Shortcut menus which appear when you right-click in any Minitab window or any folder in the Project Manager. The menu displays the most commonly-used functions for that window or folder.
- Graph editing toolbars (Graph Editing, Graph Annotation Tools, and 3D Graph Tools) with buttons for adding and changing graph elements.
- DOE toolbars (Factorial Designs, Response Surface Designs, Mixture Designs, Taguchi Designs, and OptiPlot) with buttons for DOE functions.

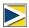

Graph editing and DOE toolbars are not visible at start-up, but can be opened by choosing **Tools ➤ Toolbars** and clicking the toolbars you want to show.

11-4 Meet Minitab

Minitab Data Reference

### Minitab Data

In Minitab, data are contained in a *worksheet*. The number of worksheets a project can have is limited only by your computer's memory.

#### Data types

A worksheet can contain three types of data:

- *Numeric* data –Numbers.
- *Text* data –Letters, numbers, spaces, and special characters. For example, *Test #4* or *North America*.
- Date/time data —Dates (such as Jan-1-2007, 1-Jan-2007, 3/17/07, or 17/03/07), times (such as 08:25:22 AM), or both (such as 3/17/07 08:25:22 AM or 17/03/07 08:25:22 AM). Minitab internally stores dates and times as numbers, but displays them in the format you choose.

#### Forms of data

Data can be in one of three forms:

| Form                                                                         | Contains                                                       | Referred to by                                    | Number available                 |
|------------------------------------------------------------------------------|----------------------------------------------------------------|---------------------------------------------------|----------------------------------|
| Column Numeric, text, or date/time data                                      | , ,                                                            | <ul><li>C + number, as in C1<br/>or C22</li></ul> | Limited only by computer memory, |
|                                                                              | <ul> <li>Column name, such<br/>as Center or Arrival</li> </ul> | up to a maximum of 4000                           |                                  |
| Stored A single number or<br>Constant text string (for<br>example, New York) | ■ K + number, as in K1 or K93                                  | 1000                                              |                                  |
|                                                                              | <ul><li>Column name, such<br/>as First or Counter</li></ul>    |                                                   |                                  |
| Matrix A rectangular block of cells containing numbers                       | ■ M + number, as in M1 or M44                                  | 100                                               |                                  |
|                                                                              | <ul><li>Column name, such<br/>as <i>Inverse</i></li></ul>      |                                                   |                                  |

The Project Manager Worksheets folder contains a list of the columns, constants, and matrices in each project.

# Sample data sets

Minitab comes with a number of sample data sets. The data sets used in *Meet Minitab* are located in the Meet Minitab folder. You can easily access the sample data sets by clicking **Look in Minitab Sample Data folder** near the bottom of the Open Worksheet dialog box. For complete descriptions of most of these data sets, go to *Sample data sets* in the Minitab Help index.

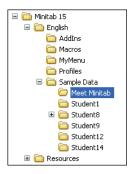

### **Quick Reference**

To learn where to find commands in Minitab's menus, use the quick-reference tables below. Choose a table and scan the first column for the information you need. The second column in each table tells you where to go in Minitab to perform that action. To find out more about a command, search for the command name in the Minitab Help index.

The quick-reference tables are:

- Projects, page 11-6
- Worksheets, page 11-7
- Toolbars and menus, page 11-8
- Columns, rows, and cells, page 11-9
- Data manipulation, page 11-10
- Data import and export, page 11-12
- Statistics, page 11-12
- Graphs, page 11-20
- Graph windows, page 11-21

| Projects | То                                        | Choose                                                           |
|----------|-------------------------------------------|------------------------------------------------------------------|
|          | Append Session window output to ReportPad | Window ➤ Project Manager ➤ Session folder, then ReportPad folder |
|          | Close current project                     | File ➤ New ➤ Minitab Project File ➤ Open Project                 |

File ➤ Exit

11-6 Meet Minitab

| То                                                                      | Choose                                              |
|-------------------------------------------------------------------------|-----------------------------------------------------|
| Copy, delete, rename, or print<br>Session window output or graphs       | Window ➤ Project Manager ➤ Session folder           |
| Create macros using commands                                            | Window ➤ Project Manager ➤ History folder           |
| Create new project                                                      | File ➤ New ➤ Minitab Project                        |
| Edit and execute commands used previously                               | Edit ➤ Command Line Editor                          |
| Edit last dialog box                                                    | Edit ➤ Edit Last Dialog                             |
| Enter or view project description (creator, date, and comments)         | File ➤ Project Description                          |
| Exit Minitab                                                            | File ➤ Exit                                         |
| Generate, arrange, and edit reports in ReportPad                        | Window ➤ Project Manager ➤ ReportPad folder         |
| Jump to specific Session window output                                  | Window ➤ Project Manager ➤ Session folder           |
| Manage graphs (save, copy, print, tile, rename, or append to ReportPad) | Window ➤ Project Manager ➤ Graphs folder            |
| Open existing project                                                   | File ➤ Open Project                                 |
| Open project-related, non-Minitab files, documents, and Internet URLs   | Window ➤ Project Manager ➤ Related Documents folder |
| Password protect project file                                           | File ➤ Save Project As ➤ Security                   |
| Repeat complex command sequences                                        | Window ➤ Project Manager ➤ History folder           |
| Run Exec file (type of Minitab macro)                                   | File ➤ Other Files ➤ Run an Exec                    |
| Save project                                                            | File ➤ Save Project File ➤ Save Project As          |
| View automatically updated summary of current worksheet                 | Window ➤ Project Manager ➤ Worksheet folder(s)      |

### Worksheets

| То                                                   | Choose                                      |
|------------------------------------------------------|---------------------------------------------|
| Change data-entry direction (horizontal or vertical) | Editor ➤ Worksheet ➤ Change Entry Direction |
| Close worksheet                                      | File ➤ Close Worksheet                      |

| То                                                                                    | Choose                               |
|---------------------------------------------------------------------------------------|--------------------------------------|
| Copy worksheet to new worksheet or append to existing worksheet                       | Data ➤ Copy ➤ Worksheet to Worksheet |
| Edit worksheet links (manage links, get external data, and execute external commands) | Edit ➤ Worksheet Links               |
| Enter or view worksheet description (creator, dates, and comments)                    | Editor ➤ Worksheet ➤ Description     |
| Merge worksheets                                                                      | Data ➤ Merge Worksheets              |
| Open existing worksheet                                                               | File ➤ Open Worksheet                |
| Open new worksheet                                                                    | File ➤ New ➤ Minitab Worksheet       |
| Print worksheet                                                                       | File ➤ Print Worksheet               |
| Save current worksheet with new name                                                  | File ➤ Save Current Worksheet As     |
| Save current worksheet                                                                | File ➤ Save Current Worksheet        |
| Split worksheet                                                                       | Data ➤ Split Worksheet               |
| Subset all or part of worksheet and copy to a new worksheet                           | Data ➤ Subset Worksheet              |

# Toolbars and menus

| То                                               | Choose                                                           |
|--------------------------------------------------|------------------------------------------------------------------|
| Assign keyboard shortcut to command              | Tools ➤ Customize, then click Keyboard tab                       |
| Create or delete toolbar                         | Tools ➤ Customize, then click Toolbars tab                       |
| Customize menu, submenu, menu<br>bar, or toolbar | Tools ➤ Customize, then click Commands,<br>Toolbars, or Menu tab |
| Display or hide toolbar                          | Tools ➤ Customize, then click Toolbars tab                       |
| Display toolbar buttons with large icons         | Tools ➤ Customize, then click Options tab                        |
| Hide or show status bar                          | Tools ➤ Status Bar                                               |
| Hide or show toolbar                             | Tools ➤ Toolbars                                                 |
| Manage user-specific settings                    | Tools ➤ Manage Profiles                                          |
| Password protect project file                    | Tools ➤ File Security                                            |

11-8 Meet Minitab

| То                                                            | Choose                                    |
|---------------------------------------------------------------|-------------------------------------------|
| Reset Minitab menus                                           | Tools ➤ Customize, then click Menu tab    |
| Set options in Minitab to change defaults to your preferences | Tools ➤ Options                           |
| Show or hide screen tips or shortcut keys                     | Tools ➤ Customize, then click Options tab |

# Columns, rows, and cells

| То                                                                                                    | Choose                                                                                                    |
|----------------------------------------------------------------------------------------------------|----------------------------------------------------------------------------------------------------|
| Assign formula to a column, calculate formulas, remove formulas                                                        | Editor ➤ Formulas ➤  Assign Formulas to Columns Remove Formulas From Selected Columns Calculate All Formulas Now Calculate All Formulas Automatically |
| Clear contents of selected cells; leave empty cells or missing-value symbols in their place                            | Edit ➤ Clear Cells                                                                                                    |
| Combine two or more text columns side by side in new column                                                            | Data ➤ Concatenate                                                                                                    |
| Copy columns, constants, and matrices                                                                                  | Data ➤ Copy                                                                                                    |
| Copy contents of selected cells to clipboard                                                                           | Edit ➤ Copy Cells                                                                                                    |
| Cut cells from worksheet and copy to clipboard                                                                         | Edit ➤ Cut Cells                                                                                                    |
| Delete cells from worksheet, moving up other rows in column                                                            | Edit ➤ Delete Cells                                                                                                    |
| Delete rows from the worksheet                                                                                         | Data ➤ Delete Rows                                                                                                    |
| Enter or view column description                                                                                       | Editor ➤ Column ➤ Description                                                                                                    |
| Erase columns, constants, and matrices                                                                                 | Data ➤ Erase Variables                                                                                                    |
| Format columns (data type, width, standard width for all columns in worksheet, hide or unhide, and define value order) | Editor ➤ Format Column Editor ➤ Column                                                                                                    |
| Go to designated cell                                                                                                  | Editor ➤ Go To                                                                                                    |

| То                                                                                           | Choose                                                  |
|----------------------------------------------------------------------------------------------|---------------------------------------------------------|
| Go to next column, active cell, or next/previous brushed row                                 | Editor ➤ Go To ➤ choose item                            |
| Insert empty cell above selected cell                                                        | Editor ➤ Insert Cell                                    |
| Insert empty column to left of selected column                                               | Editor ➤ Insert Column                                  |
| Insert empty row above selected row                                                          | Editor ➤ Insert Row                                     |
| Move selected columns to left of designated column, or after last column in use              | Editor ➤ Move Columns                                   |
| Paste contents of clipboard into selected cells                                              | Edit ➤ Paste Cells                                      |
| Select all cells in worksheet                                                                | Edit ➤ Select All Cells                                 |
| Sort columns and store them in original columns, other columns you specify, or new worksheet | Data ➤ Sort                                             |
| Stack rows into columns                                                                      | Data ➤ Stack ➤ Rows                                     |
| Stack single columns or blocks of columns                                                    | Data ➤ Stack ➤ Columns Data ➤ Stack ➤ Blocks of Columns |
| Transpose columns into rows and store in new worksheet or at end of current worksheet        | Data ➤ Transpose Columns                                |
| Undo/redo actions                                                                            | Edit ➤ Undo<br>Edit ➤ Redo                              |
| Unstack columns                                                                              | Data ➤ Unstack Columns                                  |

# Data manipulation

| То                                                                                                    | Choose                           |
|----------------------------------------------------------------------------------------------------|----------------------------------|
| Calculate column statistics, such as mean, median, or standard deviation                                                                     |                                  |
| Calculate probability densities (pdf), cumulative probabilities (cdf), and inverse cumulative probabilities (invcdf) for chosen distribution | Calc ➤ Probability Distributions |

11-10 Meet Minitab

| То                                                                                                    | Choose                                                                             |
|----------------------------------------------------------------------------------------------------|------------------------------------------------------------------------------------|
| Calculate row statistics, such as mean, median, or standard deviation, for each row of chosen variables                                         | Calc ➤ Row Statistics                                                              |
| Change data type to/from numeric, text, or date/time                                                                                            | Data ➤ Change Data Type                                                            |
| Change value or set of values to new values (numeric, text, or date/time data to the same or a different type of data, or use conversion table) | Data ➤ Code                                                                        |
| Create mesh data for 3D plots                                                                                                    | Calc ➤ Make Mesh Data                                                              |
| Define custom lists for Autofill                                                                                                    | Editor ➤ Define Custom Lists                                                       |
| Define missing value strings for pasted data                                                                                                    | Editor ➤ Clipboard Settings                                                        |
| Display columns, constants, or matrices in Session window                                                                                       | Data ➤ Display Data                                                                |
| Extract one or more parts of date/<br>time data—for example, quarter and<br>year—and put in another column                                      | Data ➤ Extract from Date/Time ➤ To Numeric Data ➤ Extract from Date/Time ➤ To Text |
| Find/replace data                                                                                                    | Editor ➤ Find<br>Editor ➤ Replace                                                  |
| Generate column of ranks for variable                                                                                                    | Data ➤ Rank                                                                        |
| Generate random data for many distributions, including normal, chi-square, binomial, and Weibull                                                | Calc ➤ Random Data                                                                 |
| Make indicator (dummy) variables                                                                                                    | Calc ➤ Make Indicator Variables                                                    |
| Make patterned data (simple or arbitrary set of numbers, text values, and simple or arbitrary set of date/time values)                          | Calc ➤ Make Patterned Data                                                         |
| Set starting point for random data generator                                                                                                    | Calc ➤ Set Base                                                                    |
| Standardize (center and scale) columns of data                                                                                                  | Calc ➤ Standardize                                                                 |

| То                                                                                                    | Choose            |
|----------------------------------------------------------------------------------------------------|-------------------|
| Use Calculator to do arithmetic operations, comparison operations, logical operations, functions, column and row operations, and assign formulas to columns | Calc ➤ Calculator |
| Work with matrices                                                                                                    | Calc ➤ Matrices   |

# Data import and export

| То                                                             | Choose                              |
|----------------------------------------------------------------|-------------------------------------|
| Copy, cut, or paste text in Session window                     | Edit ➤ Copy Edit ➤ Cut Edit ➤ Paste |
| Enable or disable command language                             | Editor ➤ Enable Commands            |
| Find/replace output contents                                   | Editor ➤ Find<br>Editor ➤ Replace   |
| Make output editable or uneditable                             | Editor ➤ Output Editable            |
| Print Session window                                           | File ➤ Print Session Window         |
| Save Session window output as TXT, RTF, HTM, HTML, or LIS file | File ➤ Save Session Window As       |
| Scroll through output by command                               | Editor ➤ Next<br>Editor ➤ Previous  |
| Select entire contents of Session window                       | Edit ➤ Select All                   |
| Set fonts to be used in Session window                         | Editor ➤ Apply Font                 |
| View Session window                                            | Window ➤ Session                    |

### **Statistics**

To perform this analysis... Choose...

#### **Basic statistics**

Calculate column statistics, such as Calc ➤ Column Statistics mean, median, or standard deviation

11-12 Meet Minitab

| To perform this analysis                                                                                | Choose                                                                              |
|----------------------------------------------------------------------------------------------------|-------------------------------------------------------------------------------------|
| Calculate row statistics, such as mean, median, or standard deviation, for each row of chosen variables | Calc ➤ Row Statistics                                                               |
| Descriptive statistics                                                                                  | Stat ➤ Basic Statistics ➤                                                           |
|                                                                                                    | Display Descriptive Statistics<br>Store Descriptive Statistics<br>Graphical Summary |
| Z- or t-tests                                                                                           | Stat ➤ Basic Statistics ➤                                                           |
|                                                                                                    | 1-Sample Z<br>1-Sample t<br>2-Sample t<br>Paired t                                  |
| 1 or 2 proportions                                                                                      | Stat ➤ Basic Statistics ➤                                                           |
|                                                                                                    | 1 Proportion<br>2 Proportions                                                       |
| 1- or 2-sample Poisson rate                                                                             | Stat ➤ Basic Statistics ➤                                                           |
|                                                                                                    | 1-Sample Poisson Rate<br>2-Sample Poisson Rate                                      |
| 1 or 2 variances                                                                                        | Stat ➤ Basic Statistics ➤                                                           |
|                                                                                                    | 1 Variance<br>2 Variances                                                           |
| Correlation or covariance                                                                               | Stat ➤ Basic Statistics ➤                                                           |
|                                                                                                    | Correlation<br>Covariance                                                           |
| Normality test                                                                                          | Stat ➤ Basic Statistics ➤ Normality Test                                            |
| Goodness-of-fit for Poisson                                                                             | Stat ➤ Basic Statistics ➤ Goodness-of-Fit Test for Poisson                          |
| Regression                                                                                              |                                                                                     |
| Regression (simple/multiple,                                                                            | Stat ➤ Regression ➤                                                                 |
| stepwise, best subsets, or fitted line plot)                                                            | Regression Stepwise Best Subsets Fitted Line Plot                                   |
| Partial least squares                                                                                   | Stat ➤ Regression ➤ Partial Least Squares                                           |

| To perform this analysis               | Choose                                                                                                    |
|----------------------------------------|----------------------------------------------------------------------------------------------------|
| Logistic regression                    | Stat ➤ Regression ➤                                                                                                    |
|                                        | Binary Logistic Regression<br>Ordinal Logistic Regression<br>Nominal Logistic Regression                                                                                                    |
| ANOVA (analysis of variance)           | )                                                                                                    |
| Analysis of variance                   | Stat ➤ ANOVA ➤                                                                                                    |
|                                        | One-Way<br>One-Way (Unstacked)<br>Two-Way<br>Balanced ANOVA<br>General Linear Model<br>Fully Nested ANOVA                                                                                                    |
| Multivariate ANOVA                     | Stat ➤ ANOVA ➤                                                                                                    |
|                                        | Balanced MANOVA<br>General MANOVA                                                                                                    |
| Graphical analysis                     | Stat ➤ ANOVA ➤                                                                                                    |
|                                        | Analysis of Means<br>Interval Plot<br>Main Effects Plot<br>Interactions Plot                                                                                                    |
| Test for equal variances               | Stat ➤ ANOVA ➤ Test for Equal Variances                                                                                                    |
| DOE (design of experiments)            |                                                                                                    |
| Factorial designs (create, analyze, or | Stat ➤ DOE ➤ Factorial ➤                                                                                                    |
| plot)                                  | Create Factorial Design Define Custom Factorial Design Select Optimal Design Pre-Process Responses for Analyze Variability Analyze Factorial Design Analyze Variability Factorial Plots Contour/Surface Plots Overlaid Contour Plot Response Optimizer |

11-14 Meet Minitab

| To perform this analysis               | Choose                                                                                                    |
|----------------------------------------|----------------------------------------------------------------------------------------------------|
| Response surface designs (create,      | Stat ➤ DOE ➤ Response Surface ➤                                                                                                    |
| analyze, or plot)                      | Create Response Surface Design Define Custom Response Surface Design Select Optimal Design Analyze Response Surface Design Contour/Surface Plots Overlaid Contour Plot Response Optimizer                              |
| Mixture designs (create, analyze, or   | Stat ➤ DOE ➤ Mixture ➤                                                                                                    |
| plot)                                  | Create Mixture Design Define Custom Mixture Design Select Optimal Design Simplex Design Plot Factorial Plots Analyze Mixture Design Response Trace Plot Contour/Surface Plots Overlaid Contour Plot Response Optimizer |
| Taguchi designs (create, analyze, or   | Stat ➤ DOE ➤ Taguchi ➤                                                                                                    |
| plot)                                  | Create Taguchi Design<br>Define Custom Taguchi Design<br>Analyze Taguchi Design<br>Predict Taguchi Results                                                                                                    |
| Control charts                         |                                                                                                    |
| Box-Cox transformation                 | Stat ➤ Control Charts ➤ Box-Cox<br>Transformation                                                                                                    |
| Variables charts for data in subgroups | Stat ➤ Control Charts ➤ Variables Charts for Subgroups ➤                                                                                                    |
|                                        | Xbar-R<br>Xbar-S<br>I-MR-R/S (Between/Within)<br>Xbar<br>R<br>S<br>Zone                                                                                                    |

| To perform this analysis                    | Choose                                                     |
|---------------------------------------------|------------------------------------------------------------|
| Variables charts for individual data points | Stat ➤ Control Charts ➤ Variables Charts for Individuals ➤ |
|                                             | I-MR                                                       |
|                                             | Z-MR<br>Individuals                                        |
|                                             | Moving Range                                               |
| Attributes charts                           | Stat ➤ Control Charts ➤ Attributes Charts ➤                |
|                                             | Р                                                          |
|                                             | NP<br>C                                                    |
|                                             | U                                                          |
| Time-weighted charts                        | Stat ➤ Control Charts ➤ Time-Weighted Charts ➤             |
|                                             | Moving Average                                             |
|                                             | EWMA                                                       |
|                                             | CUSUM                                                      |
| Multivariate control charts                 | Stat ➤ Control Charts ➤ Multivariate Charts ➤              |
|                                             | Tsquared-Generalized Variance                              |
|                                             | Tsquared<br>Generalized Variance                           |
|                                             | Multivariate EWMA                                          |
| Quality tools                               |                                                            |
| Charts                                      | Stat ➤ Quality Tools ➤                                     |
|                                             | Run Chart                                                  |
|                                             | Pareto Chart<br>Cause-and-Effect                           |
|                                             | Multi-Vari Chart                                           |
|                                             | Symmetry Plot                                              |
| Process capability                          | Stat ➤ Quality Tools ➤                                     |
|                                             | Individual Distribution Identification                     |
|                                             | Johnson Transformation Capability Analysis                 |
|                                             | Capability Arialysis Capability Sixpack                    |
|                                             | . , ,                                                      |

11-16 Meet Minitab

| To perform this analysis        | Choose                                                      |
|---------------------------------|-------------------------------------------------------------|
| Measurement system analysis     | Stat ➤ Quality Tools ➤ Gage Study ➤                         |
|                                 | Type I Gage Study                                           |
|                                 | Create Gage R&R Worksheet                                   |
|                                 | Gage Run Chart                                              |
|                                 | Gage Linearity and Bias Study                               |
|                                 | Gage R&R (Crossed)                                          |
|                                 | Gage R&R (Nested)                                           |
|                                 | Attribute Gage Study (Analytic Method)                      |
| Attribute agreement analysis    | Stat ➤ Quality Tools ➤ Attribute Agreement<br>Analysis      |
| Acceptance sampling             | Stat ➤ Quality Tools ➤                                      |
|                                 | Acceptance Sampling by Attributes                           |
|                                 | Acceptance Sampling by Variables                            |
| Reliability/survival            |                                                             |
| Test plans                      | Stat ➤ Reliability/Survival ➤                               |
|                                 | Demonstration Test Plans                                    |
|                                 | Estimation Test Plans                                       |
|                                 | Accelerated Life Test Plans                                 |
| Distribution analysis –right or | Stat ➤ Reliability/Survival ➤ Distribution                  |
| arbitrary censoring             | Analysis ➤                                                  |
|                                 | Distribution ID Plot                                        |
|                                 | Distribution Overview Plot                                  |
|                                 | Parametric Distribution Analysis                            |
|                                 | Nonparametric Distribution Analysis                         |
| Warranty analysis               | Stat ➤ Reliability/Survival ➤ Warranty Analysis➤            |
|                                 | Pre-Process Warranty Data                                   |
|                                 | Warranty Prediction                                         |
| Growth curves                   | Stat ➤ Reliability/Survival ➤ Repairable Systems Analysis ➤ |
|                                 | Parametric Growth Curve                                     |
|                                 | Nonparametric Growth Curve                                  |
| Regression with life data       | Stat ➤ Reliability/Survival ➤ Regression with Life Data     |
| Accelerated life testing        | Stat ➤ Reliability/Survival ➤ Accelerated Life Testing      |
| Probit analysis                 | Stat ➤ Reliability/Survival ➤ Probit Analysis               |

| To perform this analysis        | Choose                                                                                                |
|---------------------------------|----------------------------------------------------------------------------------------------------|
| Multivariate                    |                                                                                                    |
| Principal components and factor | Stat ➤ Multivariate ➤                                                                                 |
| analysis                        | Principal Components<br>Factor Analysis                                                               |
| Cluster analysis                | Stat ➤ Multivariate ➤                                                                                 |
|                                 | Cluster Observations<br>Cluster Variables<br>Cluster K-Means                                          |
| Discriminant analysis           | Stat ➤ Multivariate ➤ Discriminant Analysis                                                           |
| Correspondence analysis         | Stat ➤ Multivariate ➤                                                                                 |
|                                 | Simple Correspondence Analysis<br>Multiple Correspondence Analysis                                    |
| Time series                     |                                                                                                    |
| Time series plot                | Stat ➤ Time Series ➤ Time Series Plot                                                                 |
| Ad hoc model fitting techniques | Stat ➤ Time Series                                                                                    |
|                                 | Trend Analysis Decomposition Moving Average Single Exp Smoothing Double Exp Smoothing Winters' Method |
| Differences and lag             | Stat ➤ Time Series ➤                                                                                  |
|                                 | Differences<br>Lag                                                                                    |
| Correlation analysis            | Stat ➤ Time Series ➤                                                                                  |
|                                 | Autocorrelation Partial Autocorrelation Cross Correlation                                             |
| ARIMA                           | Stat ➤ Time Series ➤ ARIMA                                                                            |
| Tables                          |                                                                                                    |
| Tally variables                 | Stat ➤ Tables ➤ Tally Individual Variables                                                            |
| Cross-tabulation and chi-square | Stat ➤ Tables ➤ Cross-Tabulation and Chi-Square                                                       |
| Chi-square test                 | Stat ➤ Tables ➤ Chi-Square Test (Two-Way<br>Table in Worksheet)                                       |

11-18 Meet Minitab

| To perform this analysis       | Choose                                                                            |
|--------------------------------|-----------------------------------------------------------------------------------|
| Descriptive statistics         | Stat ➤ Tables ➤ Descriptive Statistics                                            |
| Nonparametrics                 |                                                                                   |
| Median tests                   | Stat ➤ Nonparametrics ➤                                                           |
|                                | 1-Sample Sign<br>1-Sample Wilcoxon<br>Mann-Whitney                                |
| Analysis of variance by ranks  | Stat ➤ Nonparametrics ➤                                                           |
|                                | Kruskal-Wallis<br>Mood's Median Test<br>Friedman                                  |
| Test of randomness (runs test) | Stat ➤ Nonparametrics ➤ Runs Test                                                 |
| Pairwise statistics            | Stat ➤ Nonparametrics ➤                                                           |
|                                | Pairwise Averages<br>Pairwise Differences<br>Pairwise Slopes                      |
| Exploratory data analysis (    | (EDA)                                                                             |
| Plots                          | Stat ➤ EDA ➤                                                                      |
|                                | Stem-and-Leaf<br>Boxplot                                                          |
| Analysis                       | Stat ➤ EDA ➤                                                                      |
|                                | Letter Values<br>Median Polish<br>Resistant Line<br>Resistant Smooth<br>Rootogram |
| Power and sample size          |                                                                                   |
| Z- or t-tests                  | Stat ➤ Power and Sample Size ➤                                                    |
|                                | 1-Sample Z<br>1-Sample t<br>2-Sample t                                            |
| 1 or 2 proportion              | Stat ➤ Power and Sample Size ➤                                                    |
|                                | 1 Proportion<br>2 Proportions                                                     |
| One-way ANOVA                  | Stat ➤ Power and Sample Size ➤ One-Way<br>ANOVA                                   |

|        | To perform this analysis                                              | Choose                                                                                                    |
|--------|-----------------------------------------------------------------------|----------------------------------------------------------------------------------------------------|
|        | Factorial design                                                      | Stat ➤ Power and Sample Size ➤  2-Level Factorial Design Plackett Burman Design                              |
| Graphs | То                                                                    | Choose                                                                                                    |
|        | Examine relationships between pairs of variables                      | Graph ➤ Scatterplot Matrix Plot Marginal Plot                                                                |
|        | Examine and compare distributions                                     | Graph ➤ Histogram Dotplot Stem-and-Leaf Probability Plot Empirical CDF Boxplot Probability Distribution Plot |
|        | Compare summaries or individual values of variables                   | Graph ➤  Boxplot Interval Plot Individual Value Plot Line Plot Bar Chart Pie Chart                           |
|        | Assess distributions of counts                                        | Graph ➤ Bar Chart Pie Chart                                                                                  |
|        | Plot a series of data over time                                       | Graph ➤ Time Series Plot Area Graph Scatterplot                                                              |
|        | Examine relationships among three variables                           | Graph ➤ Contour Plot 3D Scatterplot 3D Surface Plot                                                          |
|        | Display character graphs (must be added via Tools ➤ Customize ➤ Menu) | Character Graphs ➤ choose graph                                                                              |

11-20 Meet Minitab

# Graph windows

| То                                                                                | Choose                                                                     |
|-----------------------------------------------------------------------------------|----------------------------------------------------------------------------|
| Add gridlines, reference lines, data labels, titles, or other items to graph      | Editor ➤ Add                                                               |
| Add variables to brushing table                                                   | Editor ➤ Set ID Variables                                                  |
| Bring selected annotation element to front or send to back                        | Editor ➤ Annotation ➤ Bring to Front<br>Editor ➤ Annotation ➤ Send to Back |
| Brush graphs                                                                      | Editor ➤ Brush                                                             |
| Change 3D Surface Plot lighting<br>(only available via 3D Graph Tools<br>toolbar) | Tools ➤ Toolbars ➤ 3D Graph Tools                                          |
| Copy command language of graph, including for editing                             | Editor ➤ Copy Command Language                                             |
| Copy graph to paste into another application                                      | Edit ➤ Copy Graph                                                          |
| Copy selected graph text                                                          | Editor ➤ Copy Text                                                         |
| Create column that identifies brushed rows                                        | Editor ➤ Create Indicator Variables                                        |
| Deselect graph element                                                            | Editor ➤ Select                                                            |
| Duplicate annotation                                                              | Editor ➤ Annotation ➤ Duplicate Annotation                                 |
| Duplicate graph                                                                   | Editor ➤ Duplicate Graph                                                   |
| Edit selected element of graph                                                    | Editor ➤ Edit selected element                                             |
| Layout different graphs on same page                                              | Editor ➤ Layout Tool                                                       |
| Make similar graph by changing only variables                                     | Editor ➤ Make Similar Graph                                                |
| Open graph                                                                        | File ➤ Open Graph                                                          |
| Panel graphs of different groups in same graph window                             | Editor ➤ Panel                                                             |
| Print graph                                                                       | File ➤ Print Graph                                                         |
| Rotate 3D graph (only available via<br>3D Graph Tools toolbar)                    | Tools ➤ Toolbars ➤ 3D Graph Tools                                          |
| Rotate selected annotation element                                                | Editor ➤ Annotation ➤ Rotate Left <i>or</i> Rotate Right                   |

| То                                                                                           | Choose                                          |
|----------------------------------------------------------------------------------------------|-------------------------------------------------|
| Save graph (Minitab MGF, JPG, TIF, PNG, or Windows BMP)                                      | File ➤ Save Graph As                            |
| Select graph element for editing                                                             | Editor ➤ Select Item ➤                          |
| Show or hide graph annotation toolbar                                                        | Editor ➤ Annotation ➤ Graph Annotation<br>Tools |
| Update graph when data change                                                                | Editor ➤ Update                                 |
| View exact xy coordinates of point on graphs with standard two-variable regions              | Editor ➤ Crosshairs                             |
| View exact xyz coordinates of point on factorial, response surface, or mixture contour plots | Editor ➤ Plant Flag                             |
| Zoom in and out on graph                                                                     | Editor ➤ Zoom                                   |

11-22 Meet Minitab

# Index

Numerics

| Numerics                                                                                                    | C                                                                                                    | coding 8-8                                                                                                    |
|----------------------------------------------------------------------------------------------------|----------------------------------------------------------------------------------------------------|----------------------------------------------------------------------------------------------------|
| 3D Graph Tools toolbar 11-4                                                                                                    | calculate formulas 8-9<br>Calculator 8-9                                                                                                    | date/time 11-5<br>forms 11-5<br>merging 8-3, 8-4                                                                                                    |
| $\mathbf{A}$                                                                                                    | capability analysis 4-8<br>center line 4-2<br>interpreting 4-8                                                                                                    | numeric 11-5 replacing 8-8 stacking 8-6 text 11-5                                                                                                    |
| adding data to a worksheet 4-5 analysis of variance 3-4 Tukey's multiple comparison test 3-4 analyzing data 3-1 annotating graph layout 2-13 annotation, automatic 9-2 ANOVA see analysis of variance Append to Report 7-2 arithmetic functions see Calculator arrow, data entry 4-5 assessing quality 4-1 assign formulas to a column 8-9 Autofill 4-5 | changing defaults 9-2 coding data 8-8 columns 1-5, 11-5 assigning formulas 8-9 inserting 8-8 naming 8-8 number 1-5 stacking 8-6 Command Line Editor 6-5 command prompt 6-2 confidence intervals 3-6 constants 11-5 contacting Minitab 10-3 control charts 4-2 adding reference line 4-7 setting options 4-3 subgroups 4-3 | text 11-3 types 1-5, 11-5 data entry arrow 4-5 data folder, setting default 1-5 data sets, sample 11-6 Data window 1-3 date/time data 11-5 default settings changing 9-2 data folder 1-5 graphs 2-6 restoring 9-2, 9-6 descriptive statistics, displaying 3-2 design of experiments (DOE) 5-1 Display Descriptive Statistics 3-2 DOE 5-1 |
| automatic footnote, creating 9-2 automating an analysis 6-7                                                                                                    | updating 4-6<br>control limit 4-2<br>Copy to Word Processor 7-7                                                                                                    | ${f E}$                                                                                                    |
| B boxplots of data 3-5 built-in graphs 2-1, 3-1 generating 3-5                                                                                                    | Cpm value, interpreting 4-10 custom toolbars, creating 9-3 customer support 10-3 customizing Minitab 9-1                                                                                                    | editing graphs 2-5 editing in ReportPad 7-5 editing tools for graphs 7-7 effects plots 5-8 Embedded Graph Editor 7-7 environment, in Minitab 11-2 Excel, merging data into worksheet 8-3                                                                                                    |
|                                                                                                    | data<br>adding to a worksheet 4-5                                                                                                    | Exec file 6-6 experimental designs 5-1                                                                                                    |

analyzing 3-1

Meet Minitab

| F                                                                                                    | $\mathbf{F}$                                                                                                    |                                                                                                    |
|----------------------------------------------------------------------------------------------------|----------------------------------------------------------------------------------------------------|----------------------------------------------------------------------------------------------------|
| factorial designs 5-1 analyzing 5-6 creating 5-2 effects plots 5-8 entering data 5-5 fitting a model 5-6 interaction plot 5-9 main effects plot 5-9 naming factors 5-3 randomizing run order 5-4                                                                                       | Graph Annotation Tools toolbar 11-4 Graph Editing toolbar 11-4 Graph folder 11-3 Graph windows 11-2 graphing data 2-1 graphs 2-1 adding reference line 4-7 adding to ReportPad 7-2                                                                | individual value plot 2-2, 3-5 interpreting 2-4 information, resources 10-2 inserting a column 8-8 interaction plot 5-9 Internet, Minitab on the 10-3                                                                                                    |
| selecting 5-2 Factorial Designs toolbar 11-4 factorial plots 5-9 files HTML format 7-6 merging 8-3, 8-4 MPJ file type 2-14 MTB file type 6-7                                                                                                    | built-in 2-1, 3-1, 3-5 changing default settings 2-6 editing 2-5, 2-10, 7-8 editing in another application 7-7 embedded editing tools 7-7 gallery 2-2 generating session commands after editing 6-6                                               | keyboard shortcuts assigning 9-5 default 9-6                                                                                                    |
| MTW file type 8-2 opening a worksheet 8-2 RTF format 7-6, 7-7 saving projects 2-13 text 8-4 types used by Minitab 8-2 XLS format 8-3 folder                                                                                                    | layout tool 2-11 printing 2-13 updating 4-5 viewing 3-11 grouped histogram 2-4 interpreting 2-5                                                                                                    | layout tool for graphs 2-11 adding annotation 2-13 printing 2-13                                                                                                    |
| Graph 11-3 History 6-5, 11-3 Related Documents 11-4 ReportPad 7-2, 11-4 Session 11-3 setting default 1-5 Worksheet 11-4 font, changing in ReportPad 7-5 footnote adding to graphs 2-10 creating automatic 9-2 forms of data 11-5 formula in a column 8-9 four-in-one residual plot 3-8 | Help 10-1 accessing 2-8, 10-4 command-specific information 10-7 finding information 10-6 overview 10-4 session commands 10-10 StatGuide 10-8 What's New 10-3 histogram grouped 2-4 grouped, interpreting 2-5 paneled 2-6 History folder 6-5, 11-3 | macros 6-6 main effects plot 5-9 Manage Profiles 9-6 mathematical functions see Calculator matrices 11-5 menu bar 11-4 merging files 8-3, 8-4 missing values 8-6 mixture designs 5-1 Mixture Designs toolbar 11-4 Move to Word Processor 7-6 MPJ file format 2-14 MTB macro file 6-7 MTW file format 8-2 |
|                                                                                                    | HTML file format 7-6 hypothesis testing 3-4                                                                                                    | multiple comparison of means 3-4<br>interpreting 3-6<br>StatGuide 3-8                                                                                                    |

I-2 Meet Minitab

| $\mathbf{N}$                                      | toolbar 3-10, 11-4                                     | 5                                                       |
|---------------------------------------------------|--------------------------------------------------------|---------------------------------------------------------|
| naming aslumns 8 8                                | Worksheet folder 11-4                                  | cample data sets 11.6                                   |
| naming columns 8-8                                |                                                        | sample data sets 11-6                                   |
| normal distribution 2-2                           |                                                        | saving<br>Execs 6-6                                     |
| normal probability plot of effects 5-8            | Q                                                      | project 2-13                                            |
| numeric data 11-5                                 | quality 4-1                                            | report 7-6<br>worksheet 8-11                            |
|                                                   | quick reference 11-6                                   | scatterplot 2-9                                         |
| $\mathbf{O}$                                      |                                                        | editing 2-10                                            |
|                                                   | D                                                      | interpreting 2-10                                       |
| one-way ANOVA 3-4, 3-8                            | R                                                      | Session Command Help 10-10 command-specific information |
| opening a worksheet 1-4, 8-2                      | randomizing run order 5-4                              | 10-11                                                   |
| options                                           | ReadMe file 10-3                                       | finding information 10-10                               |
| setting for Minitab 9-2                           | reference line 4-7                                     | session commands 6-1                                    |
| setting for tests for special                     | Related Documents folder 11-4                          | enabling 6-2                                            |
| causes 4-3                                        | repeating an analysis 6-5                              | generating for edited graph 6-6                         |
| OptiPlot toolbar 11-4                             | replacing values in a worksheet 8-8                    | using 6-1<br>Session folder 11-3                        |
|                                                   | replicates 5-3                                         | Session window 1-3, 11-2                                |
| P                                                 | ReportPad 7-2, 11-4<br>adding graphs 7-2               | adding output to ReportPad 7-3                          |
| p-value 3-6                                       | adding Session window output                           | command prompt 6-2                                      |
| -                                                 | 7-3                                                    | viewing output 3-3                                      |
| paneled histogram 2-6 Pareto chart of effects 5-8 | changing font 7-5                                      | setting options 9-2                                     |
| plots                                             | editing 7-5                                            | shortcut keys                                           |
| effects 5-8                                       | saving contents 7-6                                    | assigning 9-5                                           |
| factorial 5-9                                     | reports<br>copying to word processor 7-6               | default 9-6                                             |
| individual value 2-2, 3-5                         | saving 7-6                                             | shortcut menus 11-4                                     |
| residual 3-5, 3-7                                 | residual plots 3-5                                     | Show Graphs icon 3-11                                   |
| scatterplot 2-9                                   | four-in-one 3-8                                        | Show Session Folder icon 3-10                           |
| preparing a worksheet 8-1                         | histogram of the residuals 3-7                         | special causes 4-2                                      |
| previewing a worksheet 8-4                        | normal probability plot 3-7 residuals versus order 3-7 | specification limits 4-9<br>stability 4-2               |
| printing 2-13                                     | residuals versus the fitted                            | stacking data 8-6                                       |
| process capability 4-8                            | values 3-7                                             | Standard Toolbar 11-4                                   |
| profiles, managing 9-6                            | response surface designs 5-1                           | starting Minitab 1-3                                    |
| project files, saving 2-13                        | Response Surface Designs toolbar                       | StatGuide 10-8                                          |
| Project Manager 3-10<br>Graph folder 11-3         | 11-4                                                   | accessing 3-8, 10-8                                     |
| History folder 6-5, 11-3                          | restoring default settings 9-2, 9-6                    | command-specific information                            |
| Info window 8-5                                   | rows 1-5                                               | 10-9                                                    |
| Related Documents 11-4                            | RTF file format 7-6, 7-7                               | finding information 10-8                                |
| ReportPad 7-2, 11-4                               |                                                        | status bar 11-2, 11-4                                   |
| Session folder 11-3<br>Show Graphs icon 3-11      |                                                        | stored constants 11-5                                   |
| OHOW VEIADHS ICOH 2-11                            |                                                        |                                                         |

Meet Minitab

| subgroups 4-3                                                                                                    | V                                                                                                    |
|----------------------------------------------------------------------------------------------------|----------------------------------------------------------------------------------------------------|
| subscripts 8-7                                                                                                    |                                                                                                    |
| Т                                                                                                    | variables 1-5<br>entering in a dialog box 2-3<br>viewing<br>graphs 3-11                                                                                                    |
| Taguchi designs 5-1<br>Taguchi Designs toolbar 11-4                                                                                                    | Session window output 3-3                                                                                                    |
| target value 4-7, 4-9<br>interpreting 4-10                                                                                                    | $\mathbf{W}$                                                                                                    |
| technical support 10-3<br>tests for special causes 4-2                                                                                                    | Web site 10-3                                                                                                    |
| setting options 4-3                                                                                                    | What's New file 10-3                                                                                                    |
| text data 11-5 files 8-4 time data see date/time data                                                                                                    | window Data 1-3, 11-2 Graph 11-2 Project Manager 11-3 Session 1-3, 11-2                                                                                                    |
| toolbars 11-2 3D Graph Tools 11-4 creating custom 9-3 DOE 11-4 Factorial Designs 11-4 Graph Annotation Tools 11-4 Graph Editing 11-4 Mixture Designs 11-4 OptiPlot 11-4 Project Manager 3-10, 11-4 Response Surface Designs 11-4 Standard 11-4 Taguchi Designs 11-4 Worksheet 11-4 Tukey's multiple comparison test 3-4 | word processor, copy report to a 7-6 worksheet 1-3 adding data 4-5 Autofill 4-5 entering data 4-5 merging data from Excel 8-3 merging data from text file 8-4 opening 1-4, 8-2 preparing 8-1 previewing 8-4 saving 8-11 viewing a summary 8-5 Worksheet folder 11-4 Worksheet toolbar 11-4 WWW address 10-3 |
| interpreting 3-6<br>StatGuide 3-8<br>typographical conventions 1-2                                                                                                    | X<br>Xbar-S chart 4-3                                                                                                    |
| $\mathbf{U}$                                                                                                    | interpreting 4-5<br>XLS file format 8-3                                                                                                    |
| updating a formula 8-10                                                                                                    |                                                                                                    |

updating graphs 4-5

I-4 Meet Minitab

#### **Documentation**

To help you use Minitab most effectively, Minitab offers a variety of helpful documentation.

**Meet Minitab**: *Meet Minitab* is a concise guide to getting started with Minitab software. You can order *Meet Minitab* by contacting your nearest Minitab office, or download the electronic version for free from our website. Simply go to www.minitab.com/products/minitab/15, click the Documentation link, and follow the onscreen instructions.

**Minitab Help**: This comprehensive, convenient source of information is available at the touch of a key or a click of the mouse. In addition to complete menu and dialog box documentation, you can find overviews, examples, guidance for setting up your data, information on calculations and methods, and a glossary.

Minitab StatGuide™: The online StatGuide explains how to interpret statistical tables and graphs in a practical, easy-to-understand way. The tone is informal and friendly, and it is easily accessible by right-clicking output or by clicking the icon in the toolbar. From basic statistics, to quality tools, to design of experiments, you'll get easy-to-understand guidance when you need it.

**Minitab Statistical Glossary**: This comprehensive glossary covers all areas of Minitab statistics. Each definition contains practical, easy-to-understand information, including examples and output. You can find it on the Help menu.

Tutorials: The tutorials help you learn Minitab quickly. You can find them on the Help menu.

Companion Text List: The Companion Text List (CTL) is an online bibliographical listing of currently available texts that feature Minitab Statistical Software, including textbooks, textbook supplements, and other related teaching materials. The CTL, updated continuously, is easy to search and a valuable resource for statisticians, teachers, and Minitab users. Check the CTL at www.minitab.com/resources/ctl/.

Minitab Handbook, Fifth Edition: A supplementary text that teaches basic statistics using Minitab, the Handbook features the creative use of plots, application of standard statistical methods to real data, in-depth exploration of data, and more. To order, please contact your nearest Minitab office.

We appreciate your feedback! If you find errors or problems within any of Minitab's documentation, please notify us by e-mailing doc\_comments@minitab.com.

#### **Additional Minitab Products**

Minitab offers a collection of software, support materials and services that enable you to manage your quality and process improvement processes. Please contact your nearest Minitab office to receive additional information about the following:

Quality Companion by Minitab™: This process management software enables you to organize and Implement the "soft" tasks of process improvement–such as process mapping, brainstorming, and consensus building. Please visit the Minitab website to learn more, take a tour, or try the free trial software.

Quality Trainer by Minitab™: This statistics instructional software helps quality professionals, especially those involved with Six Sigma, learn how to use both statistics and Minitab through a convenient and engaging web-based multi-media course.

Other language products: In our continuing effort to support the global community, Minitab has product and documentation offerings in several languages. Presently, French, German, Japanese, Korean, Portuguese, Spanish, Simplified Chinese, and Traditional Chinese products are available.

**Student product:** Minitab Student Software is a streamlined and economical version of Professional Minitab, designed specifically for introductory and business statistics courses. It comes bundled with a wide variety of textbooks from leading textbook publishers. This product is for academic use only by degree granting, accredited institutions.

**Educational Resources:** Explore a wealth of additional educational resources at www.minitab.com/education

**Training by Minitab:** A variety of training services are available to help you build the Minitab skills and confidence you need to improve quality. Public and On-Site Training courses are available worldwide, and our Mentoring services offer customers in North America the personalized statistical support they need on a per-project basis. Visit Training by Minitab for details: www.minitab.com/training.

#### **How to Order Additional Products**

**To order**, contact Minitab Inc., Minitab Ltd., Minitab SARL, or your local partner. Contact information is provided on the back cover of this book. Or, visit our web site at www.minitab.com.